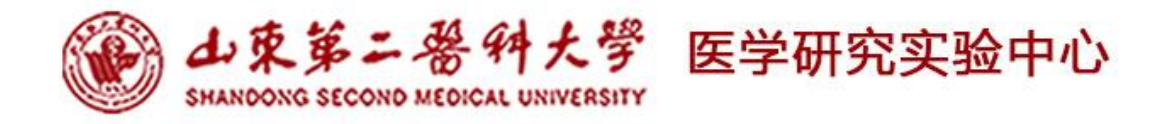

# 大型仪器设备简明 操作规程汇编

山东第二医科大学科研处

**2024** 年 **3** 月

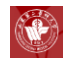

目录

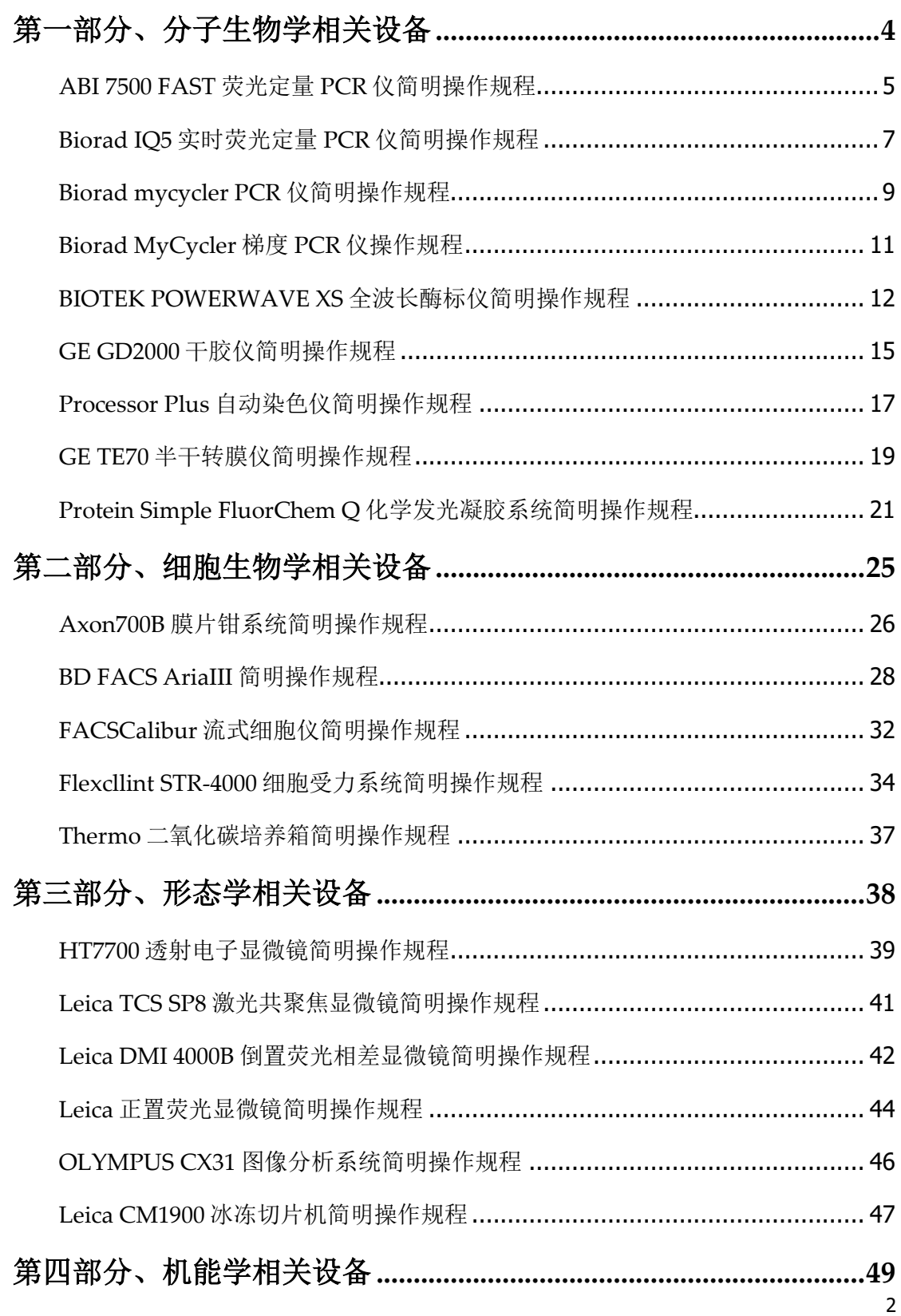

O

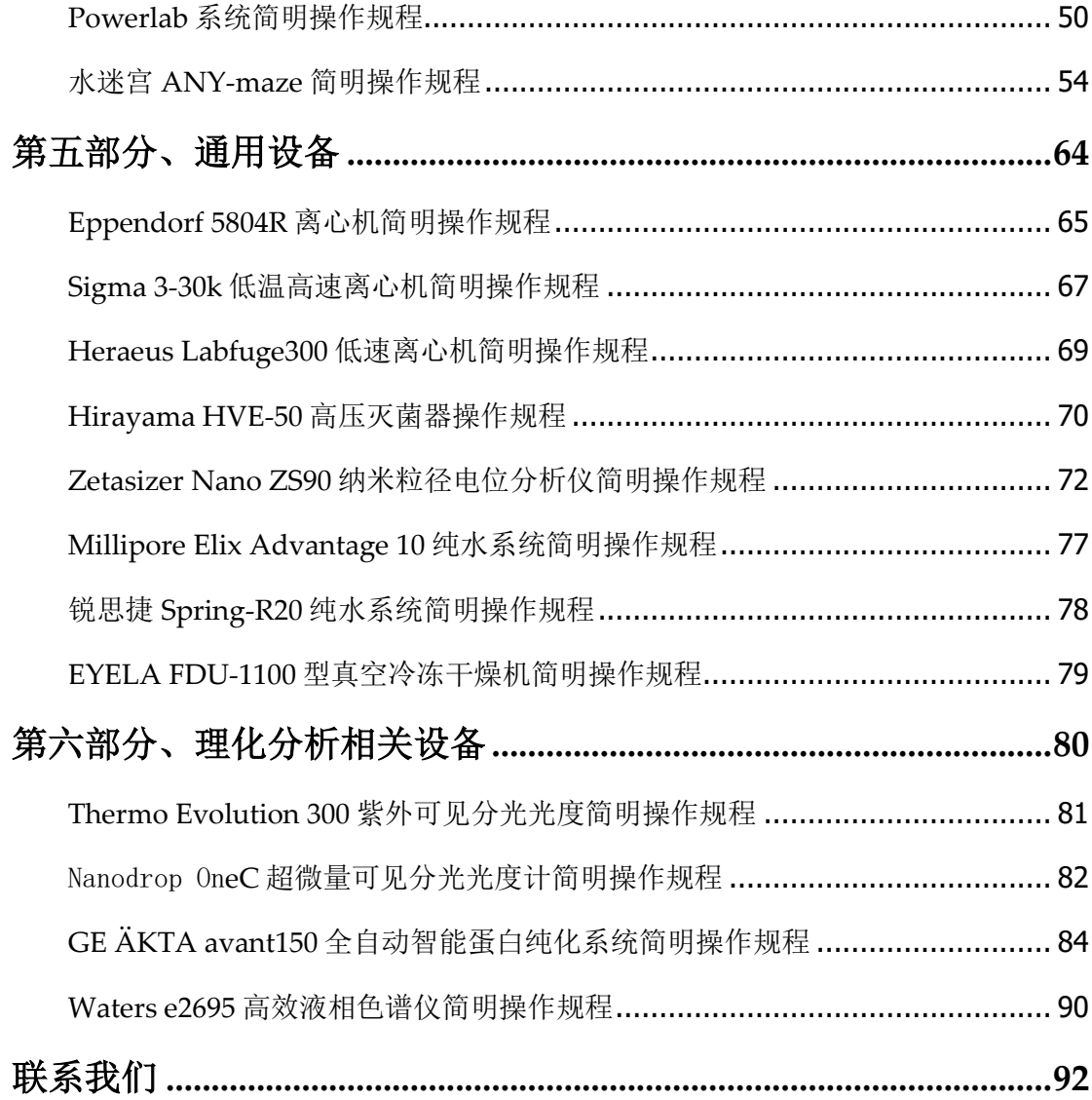

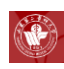

# <span id="page-3-0"></span>第一部分、分子生物学相关设备

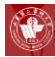

# <span id="page-4-0"></span>**ABI 7500 FAST** 荧光定量 **PCR** 仪简明操作规程

#### 操作步骤

- 1. 双击桌面图标, 或从 Start >All Programs > Applied Biosystems > 7500 Software > 7500 V2.0 开启软件。进入主界面后选择Advanced Setup 。
- 2. 默认进入 Setup 下的Experiment Properties 界面
	- 1) 输入实验名称 (Experiment Name);
	- 2) 确认仪器型号;
	- 3) 在实验类型中,选择 Quantitation-Comparative CT ( $\triangle^{\triangle}$ CT);
	- 4) 选择试剂种类;
	- 5) 确认运行模式。
- 3. 进入 Setup 下的Plate Setup 界面, 编辑基因(Target)及样本(Sample);
	- 1) 在"define targets and samples"界面中设置基因;
	- 2) 在"assign targets and samples"中进行样品板的排布。
- 4. 在"Select relative quantitation setting"中设置内参基因及对照样本。
- 5. 进入 Run Method 界面, 设定反应条件及反应体积。
- 6. 点击"save"按钮,文件储存成 Experiment Document Single Files (\*.eds) 格式,然后在 Run 界面按下按钮,反应即开始进行。
- 7. 实验结束后,点击界面右上角的 Analyze 按钮,软件将会显示实验结果:
	- 1) 在扩增图中(见上图),可通过更改Plot Settings 来改变扩增图的显示 方式。如果想查看阈值线或基线,请将Threshold 及Baseline 打勾;
	- 2) 查看相对表达量结果时,利用Plot Settings 选项,可以以不同方式显示 相对表达量的结果;

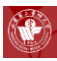

- 3) 对于 SYBR Green 法实验, 可以在Melt Curve 界面中查看熔解曲线;
- 4) 检测 QC Summary 结果,可以快速查看实验中是否有反应孔存在异常 情况。黄色三角形中的数字1 代表有一种异常情况,2 代表有两种异常 情况,以次类推。详细信息及解决方案可以在Flag Details 中看到。
- 8. 分析之后的结果,可以利用菜单中的File>Export 功能,导出Excel 格式的结 果。若想存储图片结果,可直接在图片上单击鼠标右键, 选择Save as, 存 成JPEG格式的图片。

- 1. 本设备必须使用规格为 100 uL 的八连管或者 96 孔反应板;
- 2. 加样操作时请戴手套,保持八连管或者 96 孔反应板盖部清洁,以免影响荧 光读取;
- 3. 实验数据请使用实验中心专用优盘拷贝,请勿私自使用个人优盘拷贝。

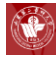

# <span id="page-6-0"></span>**Biorad IQ5** 实时荧光定量 **PCR** 仪简明操作规程

#### 操作步骤

#### 一、开机程序

- 1. 打开电脑;
- 2. 打开定量 PCR 仪基座部分开关;
- 3. 打开定量 PCR 仪光学检测部分开关;
- 4. 双击电脑桌面上"Biorad IQ5"图标;
- 5. 在 protocol 栏中设置 PCR 反应的条件; 在 PLATE 栏中进行反应板排布设 置,输入反应体系的体积,八连管的 seal type 设置为 flat cap, vessel type 可设置为 tubes;
- 6. 等到钨灯预热 15 分钟以上再开始检测。

#### 二、关机程序

- 1. 反应结束后, 在"PCR QUANT"一栏中点击"REPORT"按钮, 在下拉 菜单中选择"DETAILED",然后点击"save to file",保存在个人文件夹中; 点击 melt curve/peak, 点击" REPORT"按钮, 在下拉菜单中选择 "DETAILED",然后点击"save to file",保存在个人文件夹中;
- 2. 首先关闭软件;
- 3. 再关闭定量 PCR 仪光学检测部分开关;
- 4. 然后关闭定量 PCR 仪基座部分开关;
- 5. 最后关闭计算机。

#### 使用注意事项

1. 本机适用 200uL 规格的八连管或者 96 孔板;

- 2. 加样操作时请戴手套,保持八连管或者 96 孔反应板盖部清洁,以免影响荧 光读取;
- 3. 实验数据请使用实验中心专用优盘拷贝,请勿私自使用个人优盘拷贝。

<span id="page-8-0"></span>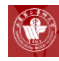

# **Biorad mycycler PCR** 仪简明操作规程

#### 操作步骤

- 1. 开机:短时按开关键,打开开关;
- 2. 如果要运行已经编好的程序,则直接按 F1,用箭头键↓←↑→选择已储存 的程序, 按 ENTER, 用箭头键↓←↑→选择 RUN 按 ENTER 键, 则开始 执行程序;
- 3. 如果要输入新的程序,则:
	- 1) 开机后按 F2;
	- 2) 选择 CUSTOM,按 ENTER 键;
	- 3) 按要求用 F4 增减 SYSTLE 或 STEP;
	- 4) 编辑温度和和时间;
	- 5) 按 ENTER 键编辑程序名称, 储存。输入完成的程序后, 到 RUN-ENTER 菜单,选择新程序,开始运行。
- 4. 其它:用《stop》停止运行的程序。

已有程序的编辑方法为: 进入开机界面后, 按 F1, 选择程序, 按 ENTER 确认, 用箭头键↓←↑→选择 EXIT 按 ENTER 键, 编辑修改, 按 ENTER 键储 存。选择修改程序,按 F5 运行。

扩增的方法一般包括:

- 1) 预变性:可用 94-95℃,2-10min,一般用 5min;
- 2) 变性:一般用 94℃,30s-2min,一般 45s-1min;
- 3) 退火:温度自定,30s-2min;
- 4) 延伸:70-75℃,一般 72℃,对于〈2kb,<1min;>2kb,每增加 1kb 加 1min;
- 5) 循环数:一般 25-35 个循环;
- 6) 最终延伸:72℃,5-15min;
- 7) 保存:12℃,时间设为无穷。

- 1. 此型号 PCR 仪为 96 反应模块, 用 0.2ml 平顶管或 96 孔 PCR 板;
- 2. 如果在扩增过程中出现突然停电的情况,请立刻向实验室工作人员报告 (突发停电情况有损设备);
- 3. 程序中最终的保温温度请设置为 12-18 °C,反应结束后尽快将样品取出, 以免影响设备半导体的寿命。

<span id="page-10-0"></span>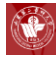

# **Biorad MyCycler** 梯度 **PCR** 仪操作规程

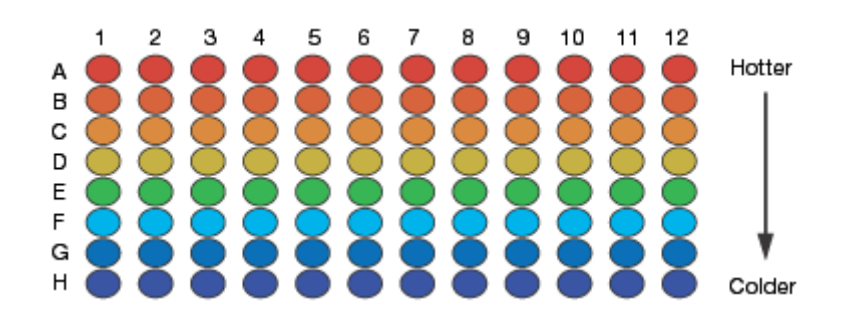

#### 操作步骤

- 1. 接通电源, 启动 PCR 仪;
- 2. 从左下方的程序库进入,出现一程序界面。在右侧栏里是随机匹配的程序 通用模式,实验者可按照自己的具体需要编辑程序,最后 save as 保存为自 命名程序,自命名程序出现在程序库界面的左侧;
- 3. 选取自己的程序 run,之后出现一个界面提示你定义管内的样本量,按实际 填写;再选择是否用 hot start;
- 4. 以上全部完成后运行程序。

- 1. 此型号 PCR 仪为 96 反应模块, 用 0.2ml 平顶管或 96 孔 PCR 板;
- 2. 反应模块的温度变化如上图所示;
- 3. 如果在扩增过程中出现突然停电的情况,请立刻向实验室工作人员报告 (突发停电情况有损设备);
- 4. 程序中最终的保温温度请设置为 12-18 ℃, 反应结束后尽快将样品取出, 以免影响设备半导体的寿命。

<span id="page-11-0"></span>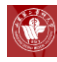

# **BIOTEK POWERWAVE XS** 全波长酶标仪

# 简明操作规程

#### 操作步骤

1. 检测样本前开机预热 15min;

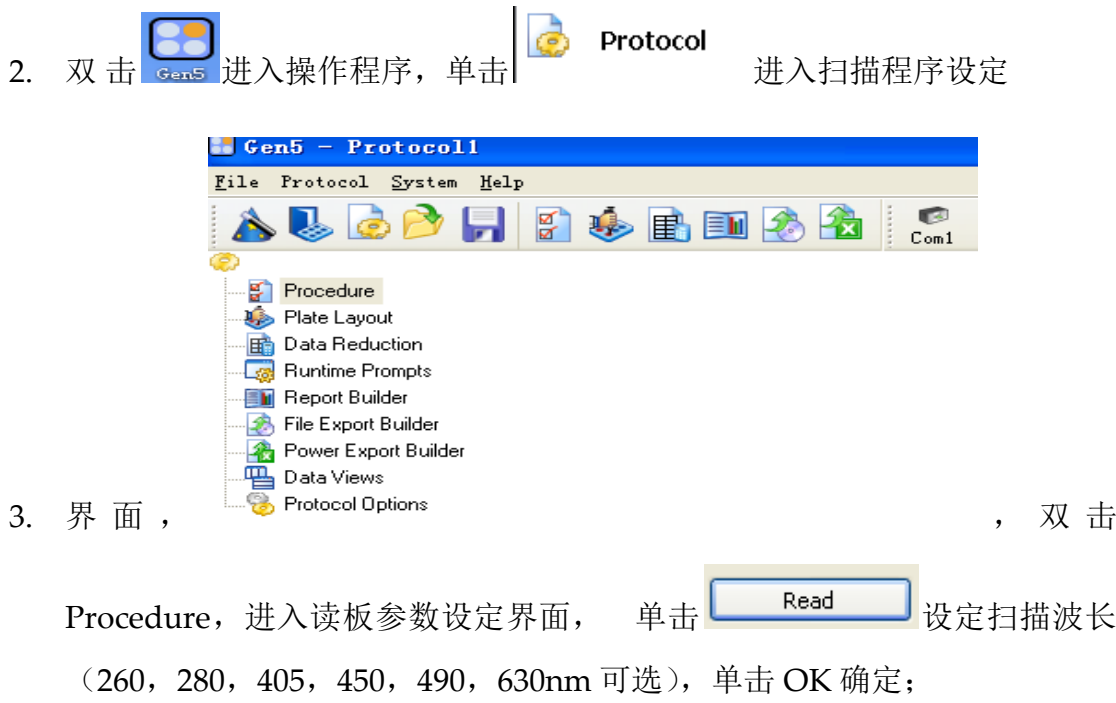

- 4. 定义样品板: 单击 + 打开 plate layout 窗口分别定义空 empty (必需设 定,否则也会被扫描,显示吸光度值)、空白 blank、样品 sample、样品对 照 sample control、分析对照 assay control、标准 standard(具体操作同 一般计算机"托拉"操作。单个样品孔点击设定也可,不过太慢),单击 OK 确定;
- 5. 单击 File 下拉菜单-Save as 保存以上设定好的程序(自定义程序名);
- 6. 单击 File 下拉菜单—New Experiment—选定所用程序—OK;
- 7. 单击 <sub>读板</sub>—RADE;
- 8. 保存数据:一组为原始数据,一组为扣除空白的数据(blank\*\*\*),单击右

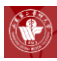

侧的 **。**<br>侧的 <mark>®</mark>, 数据以 Excel 格式导出保存(路径、文件名自拟, 通常保存在 E: \data 下);

9. 退出程序。

- 1. 使用 96 孔板进行吸光度测定时请务必将板盖取下;
- 2. 拷贝实验数据请务必使用中心公共优盘。

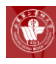

# **Multiskan go** 多功能酶标仪简明操作规程

#### 操作步骤

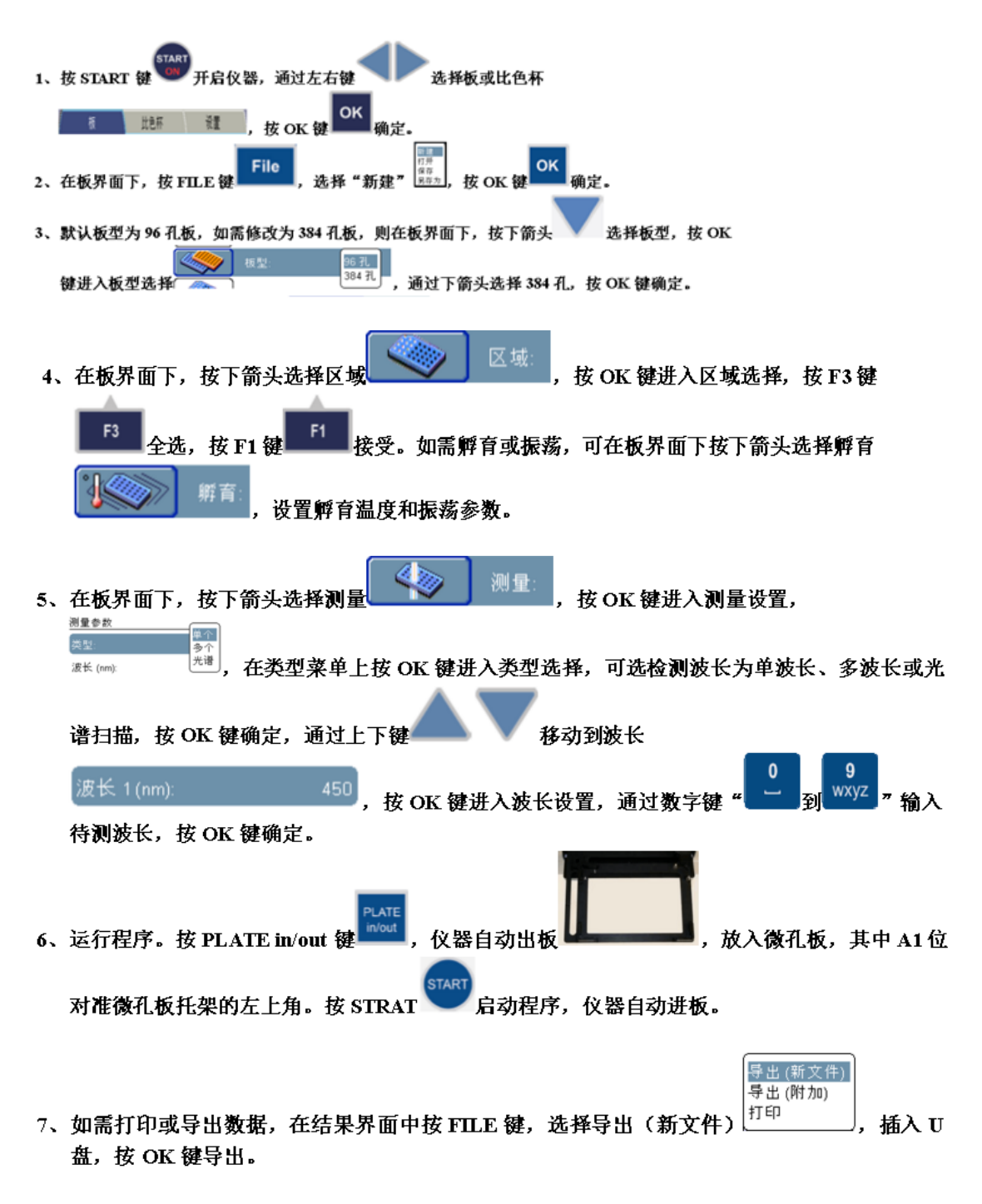

#### 使用注意事项

实验数据请使用实验中心专用优盘拷贝,请勿私自使用个人优盘拷贝。

<span id="page-14-0"></span>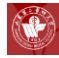

## **GE GD2000** 干胶仪简明操作规程

#### 操作步骤

将真空泵连接到GD2000。设置温度和时间,GD2000 大约10 秒钟后自动开 启真空泵,并开始加热。到达预设的时间后,首先停止加热,大约十分钟后真 空泵关闭。

1. 准备干胶仪:

用湿润的软布擦干净干胶仪,将不锈钢屏放入平台,放入滤纸。

2. 准备干胶层:

根据胶的不同厚度准备干胶层。

- 1) 将两片玻璃纸浸入水中;
- 2) 将一片玻璃纸放在滤纸层上,小心地把凝胶放置在玻璃纸中央,之后 用另一片玻璃纸覆盖凝胶;
- 3) 将mylar 聚酯薄膜覆盖在上面,并将其放置与不锈钢托盘之上。

注意:干燥琼脂糖凝胶时不要使用mylar 聚酯薄膜。

3. 设置温度:

最高温度80°C 适宜于多数凝胶快速干燥。琼脂糖凝胶使用50°C(根据不同 浓度调节,不要超过其熔点)。荧光成像凝胶需要60°C。按压Time/Temp 键使 标记在°C 上的红灯闪亮,按压上下键调整温度(40-80°C)。设置完成后10 秒 钟,真空泵开始启动,此事面板加热也开启。

4. 设置时间:

需要的时间取决于胶的厚度、浓度、干胶温度、真空泵等因素。10% T 1.5 毫米胶在80°C 干燥大约需要45 分钟。更大面积的胶需要2-3 小时。完全干燥后, 琼脂糖凝胶厚度大约降低1 毫米(琼脂糖胶干燥后比较脆,请小心操作)。按 压Time/Temp 键进入Time 模式,按压上下键调整时间。

15

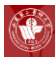

- 1) 按Time/Temp 键进入时间设定模式,此时LED显示0:FF;
- 2) 按UP 或Down 键选择Elapsed Time 或Set Time;
- 3) 按UP 或Down 键改变设定时间。按UP一次可设定为持续运行,此时 LED显示为r: un, 加热和真空泵会一直开启直至手动停止; 再次按UP 键可设置为15 分钟间隔; 同时按UP和Down 可将时间归零, 此时显示 为0:FF;
- 4) 设置完成后10 秒钟, 加热和真空泵便自动开启。此时时间显示为 Elapsed Time(此种状态下时间显示每秒钟闪烁一下);
- 5) 当时间显示开始闪烁时,仍可根据需要更改时间设置。
- 5. 开始干胶:

设置完温度和时间后,按压Time/Temp 键或等10 秒后自动启动加热和真 空泵,开始干胶。观察真空干胶密封情况,如果密封不严,及时调整处理。达 到设定时间10 分钟后,真空泵自动停止,干胶仪发出报警声。

6. 干胶后卸胶;

7. 干胶结束,取下干胶层,清洁仪器。

- 1. 一旦开始真空干燥,要等到干燥完成后才能掀开密封盖,否则会导致胶体 的破裂;
- 2. 为了避免胶的边缘皱缩,干胶完成后加热便立即停止,而真空泵仍会自动 再运行10 分钟, 显示为C: 00;
- 3. 完成后显示为C: 10, 此时会再响一次警报, 提示全部过程已经完成。如果 在持续运行模式下,手动关闭真空泵,此时扔需要手动关闭加热。

<span id="page-16-0"></span>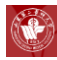

### **Processor Plus** 自动染色仪简明操作规程

#### 操作步骤

- 1. 装配凝胶染色盘和蠕动泵:凝胶染色盘和蠕动泵上各有一根管路,只需连 接公口母口,听到"卡"的一声即可;
- 2. 调节凝胶染色盘水平:选择合适的凝胶染色盘,在凝胶染色盘没有摇摆和 倾斜的情况下,放置染色盘。将水平仪放到染色盘上,注意放置的方向, 要与染色盘摆动的方向平行;

在 SET UP4 步骤中, 按▲▼调整染色盘上下水平高度。

- 3. 校准蠕动泵:通过校准蠕动泵保证试剂的正确输送,每个月至少校准一次。 每一次更换蠕动泵管子时也需要校准;
	- 1) 将管1 放入盛有400ml 水的烧杯中;
	- 2) 将管0 放到250ml 容量的有刻度烧杯或三角瓶中;
	- 3) 选SET UP 6;
	- 4) 按"START"屏幕出现如上显示,表明已设定了准备校准的管子;
	- 5) 按"START"。液体从管1 进到染色盘中,从管0 流出。当泵停止工作 后,测量空烧杯中的水体积;
	- 6) 按▲▼键入1.3.5 中测量的液体体积;
	- 7) 重新将管1 放到有水的烧杯中,将管0 放到空烧杯中。按 "START"。 显示如下;
	- 8) 按"START"重复1.3.5;
	- 9) 键入测量的体积,按"START";
	- 10) 当校准结束后,显示屏返回到原程序;
	- 11) 通过 VOL1 和VOL2 仪器校正了泵运转的次数和运输的液体体积,并记

录运输一定体积液体泵需要运转的次数来完成校准。

- 4. 小心的将胶放入染色盘中。有支持膜的胶支持膜朝下,无支持膜的裸胶可 在染色前切除浓缩胶;
- 5. 将"Magnets"放到染色盘中以避免盘中液体外溅混合。"Magnets"可在 多块胶染色时起到隔离胶的作用。也可以安装在有塑料支持胶的四角以帮 助胶浸没在液体中。盖上盖子;
- 6. 将管道插入装有染色剂、脱色剂等试剂的容器中;
- 7. 准备试剂, 选定或设定好染色程序,按START 开始;
- 8. 清洗。染色程序结束后,用清水清洗染色盘和管路,程序9 可用于清洗,大 约需要 10min。
	- 1) 准备1.5L 蒸馏水或去离子水,将管0 放入水中。如果使用的是29×35cm 的染色盘,需要3L 水进行冲洗;
	- 2) 准备可以盛放至少4L 液体的废液缸,将其他所有管路放入废液缸中;
	- 3) 调出程序9,按START;
	- 4) 如果需要,调整染色盘的大小和溶液体积,按 START。

- 1. 使用前后请清洁设备及配件;
- 2. 本设备需预约使用。

<span id="page-18-0"></span>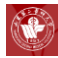

# **GE TE70** 半干转膜仪简明操作规程

#### 操作步骤

转移蛋白,准备装置,组装叠层和连接电源。然后按照所需时间进行转移, 操作步骤如下:

- 1. 组装转移叠层;
- 2. 用蒸馏水清洗电极;
- 3. 凝胶的准备;
- 4. 除去上样孔和浓缩胶部分,在缓冲液中平衡;
- 5. 制备转移叠层:剪裁印迹纸和转移膜,应与胶体同等尺寸。小心叠放每层, 对齐。如果膜需要比胶更大,使用聚脂薄膜面罩(见以下可选步骤)以保 证没有电流绕过胶。
- 6. 准备印迹纸:每个胶,至少剪裁 6 张与胶差不多同等大小的印迹纸。 根据 所需缓冲液的用量测量印迹纸层的厚度和数目。300ml 以上的缓冲液可用 于大一点的胶或者 60 分钟的转移,而不使叠层过分干燥或者缓冲液耗尽。 用转移缓冲液浸泡至少 3 张印迹纸。一张张放于下电极,除气泡。
- 7. 准备膜:对于每个胶,剪裁 1 个与胶同等大小或稍小一点的膜。 用蒸馏水 提前润湿硝化纤维膜或者尼龙膜。用甲醇提前润湿 PVDF 或者其他疏水膜。 然后将膜浸润在转移缓冲液中 2-5 分钟。
- 8. 完成叠层: 将预先润湿的膜放置在印迹纸上。 将胶放置在膜上;
- 9. 用浸润过的三层印迹纸覆盖在胶上;
- 10. 电转移;
- 11. 关闭电源: 电流和电压归零, 连接转移装置和电源, 红对红, 黑对黑;
- 12. 设置电流 :最大电流设置不应超过 0.8mA/cm2 。如果转移多块胶,需要增 长转移时间。使用下面的图表可计算得到所需的电流设置,或者计算胶的 面积,再乘以 0.8mA/cm2;

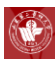

- 13. 电源定时:大多数转移可在 1 个小时内完成,但是多余蛋白大分子,非变 性胶上的蛋白质,和较厚的胶可能需要更长时间。最佳的转移时间需要根 据经验来确定。
	- 1) 转移完成后关闭电源,拔掉导线;
	- 2) 小心去掉罩子;
	- 3) 去掉并扔掉上层印迹纸;
	- 4) 取下胶;
	- 5) 比较膜与胶接触的一面;
	- 6) 取下膜,使之风干并保存;
	- 7) 去掉并扔掉剩下的印迹纸;
	- 8) 清洗设备。

- 1. 转移装置的电子元件应保持干燥。使用前后,仅用蒸馏水清洗电极(不清 洗橡胶塞);
- 2. 使用足够的用缓冲液浸泡的印迹纸在膜/凝胶叠层的两侧,使得在转移过程 中 缓冲液不被耗尽。

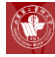

# <span id="page-20-0"></span>**Protein Simple FluorChem Q** 化学发光凝胶系统

# 简明操作规程

#### 操作步骤

一、准备工作:

- 1. 检查室温及湿度,仪器要求室温低于 25℃,湿度低于 70%;
- 2. 先开电脑,再开主机电源和相机电源,等设备自检结束后最后打开拍摄软 件;
- 3. 开机后等待 20 分钟, CCD 温度降至-25℃并稳定运行。如果未到-25℃, 点 击 Acquire 键会出现警告信息。拍摄 Western Blot, CCD 温度必须降至-25℃! (如果只打开成像系统而未打开 AlphaView 软件, CCD 温度将只 降至-10℃)。
- 二、拍摄流程:
- 1. 将加好发光底物(AB 液)印迹膜放置在托板上,关闭暗箱门;
- 2. 对焦和光圈调节:将光圈(aperture)调至 F0.95;
- 3. 获取图像;
	- 1) 打开 FluorChem Q 软件界面;
	- 2) 在工具栏中点击 Acquire 键, 进入相机设置和预览窗口;
	- 3) 在预览窗口点击 MovieMode;
	- 4) 化学发光用 Movie Mode 拍摄设置:从 Protocol 的下拉菜单中选择 " Chemi\_High-Med" 项 , 或 者 手 动 选 择 Excitation 为 None , Emission 为 Chemi, Speed/Resolution 为 High/Medium; 在 Total Frame 里输入所需拍摄的总帧数; 设置 Frame1 曝光时间, 不要选 Auto Expose, 手动输入曝光时间; Delay 不用设定;选择 Stack Frame 模式; 选中 Copy to End; 点击 Go; 当获得合适的图片时, 点击 Stop,关闭拍摄界面,保存图片。
	- 5) 印迹膜拍摄流程:

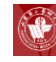

- a) 点击Acquire 按钮, 将光圈调整至8 左右;
- b) 从Protocol 的下拉菜单中选择"EpiWhite Blot"项, 或者手动选 择Excitation 为EpiWhite, Emission 为Chemi;
- c) 选择Auto Expose;
- d) 点击Preview,当曝光条变绿色的时候,点击"Acquire"拍摄图 像;
- e) 保存图片。
- 6) 紫外凝胶拍摄流程:
	- a) 将胶放在紫外透射灯箱上,紫外光源为302nm;
	- b) 点击Acquire 按钮,然后点击Live 按钮观察,调整凝胶位置;
	- c) 将镜头光圈调整至8 左右,调整对焦旋钮,聚焦图像,直到实时 图像窗口的图像清晰,关闭暗箱门;
	- d) 从Protocol 的下拉菜单中选择"EtBr-Gel"项, 或者手动选择 Excitation 为Trans UV, Emission 为EtBr:
	- e) 选择Auto Expose;
	- f) 点击Preview,当曝光条变绿色的时候,点击"Acquire"拍摄图 像;
	- g) 保存图片。
- 7) 蛋白凝胶(考染或银染)拍摄流程:

将折叠的白光透射板放至水平,将蛋白胶放在白光透射板上

- a) 点击Acquire 按钮, 然后点击Live 按钮观察, 调整凝胶位置;
- b) 将镜头光圈调整至8 左右,调整对焦旋钮,聚焦图像,直到实时 图像窗口的图像清晰,关闭暗箱门;
- c) 手动选择Excitation 为Trans White, Emission 为EtBr;

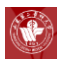

- d) 选择Auto Expose;
- e) 点击Preview,当曝光条变绿色的时候,点击"Acquire"拍摄图 像;
- f) 保存图片。

#### 使用注意事项

实验数据请使用实验中心专用优盘拷贝,请勿私自使用个人优盘拷贝。

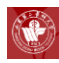

# **BioSpectrum** 凝胶成像分析系统简明操作规程

#### 操作步骤

一、开机程序

接通电源,打开主机和 UVP 的电源开关,待系统运行稳定后方可进行图像 采集与分析。

- 二、图像(照片)的获取
- 1. 将样品放入暗箱内的透照仪上,打开紫外光源(注意:不得戴手套开暗箱 门,样品不得直接放在透照仪上,须用保鲜膜隔开);
- 2. 激活相机工具框:

菜单栏中 view>Plugins>Hamamatsu camera plugin; 按相机工具栏中的 Preview 钮, 进入预览模式(特殊情况下: 若工具框未被激活(界面呈灰 色状态),单击框下方的 Preferences 选择: chemi HR camera; 12bits; 最 后,单击 APPLY 添加相机设备,照相机工具框就被激活);

- 3. 调节相机的光圈、景深和焦距,达到最佳效果。如果相机光圈到最大光亮 不够,可以软件增加暴光时间;
- 4. 按右侧工具栏中的 Capture 钮, 获得最终图像, 命名保存到指定目录;
- 5. 关闭紫外灯。

#### 使用注意事项

使用完毕后请将载物台清理干净。

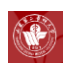

# <span id="page-24-0"></span>第二部分、细胞生物学相关设备

<span id="page-25-0"></span>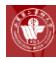

# **Axon700B** 膜片钳系统简明操作规程

#### 操作步骤

1. 准备

- 1) 相关液体:大部分细胞外液的 pH 为 7.4,电极内液的 pH 为 7.2-7.3; 培养细胞的缓冲体系为 HEPES,而急性分离细胞或者组织切片的缓冲 体系多为碳酸盐体系;至于渗透压,细胞内应高于细胞外(如 340mOsmd: 330mOsmd)使细胞微肿胀从而利于封接。所有液体均应 用微孔滤膜过滤, ICS 应冻存; 如果采用碳酸盐体系, 那么实验过程必 须灌流;
- 2) 电极: 所用电极控制在 2-5MΩ, 电阻值越大则 tip 越细, 利于封接而 不利于破膜,反之,电阻值越小则 tip 越粗,利于破膜而不利于封接 (注意小细胞有时电极电阻也可大于 5MΩ);电极直径最好为 5-10μ m,即对于 400 倍的显微镜下 2-4mm;电极末端可用火烧平,防止刮 掉氯化银。
- 2. 封接准备
	- 1) 打开 Clampex 的 Membrane Test, 设定封接测试脉冲电流方波的幅度 和频率;
	- 2) 在玻璃微电极内维持一定的正压,用微操作器使电极进入记录液,在 Membrane Test 中可见测试脉冲方波,观察电极电阻大小;
	- 3) 关闭 Membrane Test, 用 Auto 调节 Pipette Offset, 使 METER 中的 I (pA)=0。如果 I 不显示为 0, 则可继续手工精确调节补偿的失调电 位数值,直至 I 为 0。
- 3. 封接
	- 1) 打开 Membrane Test,使玻璃微电极逐渐接触细胞,去除正压并轻轻 给予负压以形成稳定封接。此时,封接测试脉冲消失,仅出现电极电 容瞬变值。封接电阻在 1GΩ以上;
	- 2) 补偿电极电容:用 Cp Fast 和 Cp Slow 对电极电容进行补偿。可选 Leak Subtraction 去除漏电流。

26

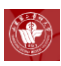

4. 破膜

- 1) 继续给予负压活用 Zap 功能电击打破细胞膜。出现膜电容放电。缓慢 撤除电机内负压;
- 2) 用 Auto 对膜电容进行补偿,必要时手工进行细微调节;
- 3) 进行串联电阻补偿:选上 Rs Compensation 和 Disable if oscillation detected,增大 Prediction 和 Compensation 对串联电阻进行补偿。

5. 记录

破膜的两种方法: 给负压和 ZAP; 注意在封接后期和破膜期, 包括之后 的补偿最好将钳制电位均调至-60mv,这不仅有助于封接,加固封接并阻止 破膜后的突然去极化。关闭 Membrane Test。选择设定好的 Clampex 采样软 件的 Protocol,开始记录细胞电信号。

- 1. 本台仪器需要预约,使用者请与平台相关人员联系,请不要擅自使用仪器;
- 2. 定期清洗 holder, 用去离子水或者乙醇浸泡并超声, 之后自然风干;
- 3. 定期电镀参比电极和记录电极的银丝,但是记录电极的尾端与金属接触,不 应该氯化。

<span id="page-27-0"></span>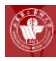

# **BD FACS AriaIII** 简明操作规程

#### 操作步骤

- 一、开机
- 1. 准备液路
	- 1) 将流式细胞仪的上盖打开;
	- 2) 开启计算机,等待所有程序载入;
	- 3) 开主机电源 Mainpower, 从电脑桌面上双击打开。FACSDiva 软件, 输入密码 BDIS。如果仪器刚关机,等压力完全降下来后再开启。打开 激光开关 laser power; 开启实验所需激光器电源;

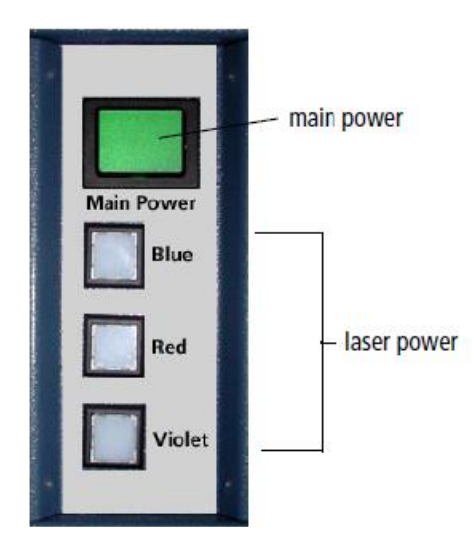

4) 确认液流车中各种液体的液面水平,倒空废液或加满其他液体;

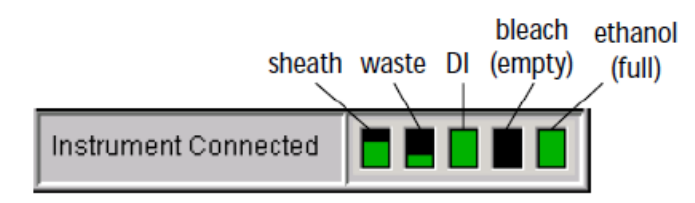

5) 从软件的 Cytometer 菜单上选择 Fluidic Startup, 点击 OK 确认。将 出现如下窗口:

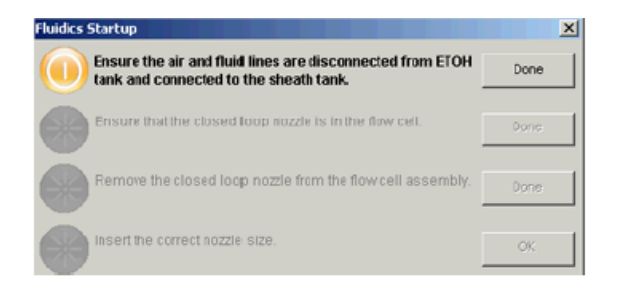

6) 确认将液路和气路管道从酒精桶断开,连接到鞘液桶;完成后点 Done;

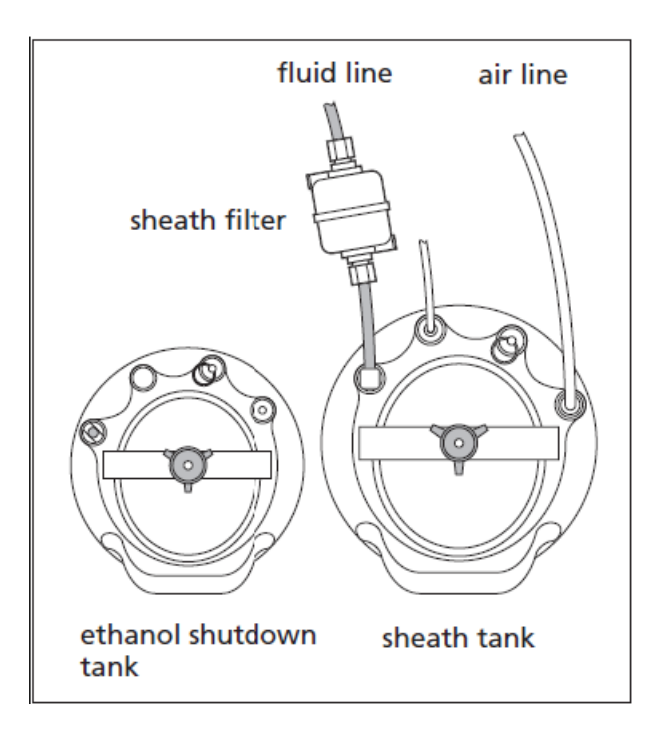

7) 确认 Closed-loop Nozzle 插入流动室;完成后点 Done;会出现右侧 窗口,提示液流开启进行中;

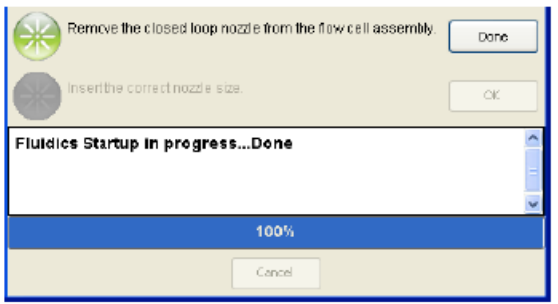

- 8) 移去 Closed-loop 喷嘴,完成后点 Done;
- 9) 按照实验要求,插入直径合适的喷嘴(喷嘴直径应该是分选颗粒直径 的 3-6 倍);然后点 OK,完成整个过程;
- 10) 从菜单上选择 Sort>sort setup,确认 setup 模式与喷嘴大小匹配。
- 2. 开液流
	- 1) 打开液流窗口的液流;点击软件界面上的按钮 打开分选液流窗口;点 击分选液流窗口的按钮,开启液流;
	- 2) 打开分选仓前的门, 检查液流。液流应为一条细线落入废液槽中; 如 果液流不稳,检查流动室中是否有气泡,将液流关闭,10 秒钟后再开, 排除气泡;
	- 3) 关上分选仓前的门。
- 3. 设定液流断点
	- 1) 调整液流震幅(Ampl),使断滴位于窗口上方1/3 处。Ampl 不要超 过70, 如果超过, 检查流动室是否有气泡; 确认鞘液压力和震动频率 是否合适;
	- 2) 确认卫星液滴与大液滴融合,如果没有融合,重新安装喷嘴;应该在 断滴的6滴之内融合。

二、关机

- 1. Cytometer>cleaning modes>sample line backflush 冲洗样本管路2min;
- 2. 准备一管洗液 (0.5% 的次氯酸钠溶液), load, 高速 5min;
- 3. 准备一管DI Water, load, 高速10min;
- 4. 打开sort blocker, 在waste drawer两边加满水,清洗drawer;
- 5. 在断点窗口关闭液流;
- 6. 将喷嘴换成闭环喷嘴;
- 7. 准备一管DI water, Cytometer>Cleaning modes>Clean flow cell, 清洗流 动室两次;
- 8. 关软件,关机,关电脑。
- 三、防护性清洁——建议每月执行(可根据需要增加次数)

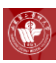

该操作应该在一天工作结束,系统将在下一天使用前进行。

- 1. 关闭液流;
- 2. 将喷嘴移除然后安装闭环喷嘴;
- 3. 在安装喷嘴前,确定喷嘴中含有O圈;
- 4. 选择Cytometer>Cleaning Modes>Clean Flow Cell;
- 5. 按照提示, 安装含有大约3mL洗液的清洁液的试管, 然后点击OK。
- 6. 流式细胞仪将加载该试管然后用清洁液填充流式细胞仪;
- 7. 当完成对话框出现时点击OK;
- 8. 关闭系统:关闭流式细胞仪总电源,退出BD FACSDiva软件然后关闭计算 机。

- 1. 本设备使用需提前三天预约;
- 2. 请提前联系仪器管理员咨询有关染料的选择问题,以免造成不必要的损失。

<span id="page-31-0"></span>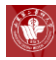

# **FACSCalibur** 流式细胞仪简明操作规程

#### 操作步骤

- 1. 开机程序
	- 1) 开启稳压电源、变压器,打开流式细胞仪电源;
	- 2) 开启计算机,桌面不显示跳动的提示,认为细胞仪和电脑连接成功;
	- 3) 确认鞘液筒有2/3满,废液桶近似空的,桶盖是旋紧的(所有管线及管 路装置连接通畅, 无扭曲、折叠);
	- 4) 将气压阀方向调在加压位置,用手感觉鞘液桶在慢慢鼓起;
	- 5) PRIME排除液流过滤器中的气泡;
	- 6) HIGH RUN 鞘液或超纯水两分钟;
	- 7) 开始分析样品。
- 2. 上机操作
	- 1) 确保流式细胞仪处于"Run, Hi"状态;
	- 2) 上样前,确认样本细胞是否已过滤,去除检品中的细胞团块,以防止 管路堵塞;将样本的试剂管在旋涡器上正立混匀5秒;
	- 3) 支持架置于旁位,上样,支持架置于正位;
	- 4) 点击软件右下方"Acquire" ;
	- 5) 分析完成后,换样,重复操作。
- 3. 关机程序
	- 1) 清洁加样针的外管和内管,防止加样针堵塞或有染料残留;
	- 2) 取3ml浓度为0.5%-1%的次氯酸钠(洗液)上样,将样品支持架置于旁 位,以外管吸去约1ml,将样品支持架置于中位,再HIGH RUN 10分 钟(内管吸夫1-2ml):

32

- 3) 取 3ml ddH2O 于上样针,将样品支持架置于旁位,用外管吸取1-2ml 液体将样品支持架置于正位, 按RUN HI, 时间需长于5分钟, 如8-10 分钟;
- 4) 最后留约 1ml ddH2O 在试管中,置于上样位;
- 5) 按Standby以冷却激光, 五分钟后关闭细胞仪(务必等五分钟后再 FACSCalibur 电源, 以延长激光光源寿命。):
- 6) 倒掉废液,将气压阀放在减压位置,将鞘流液筒充填至2/3满;
- 7) 确认退出计算机中所有BD应用软件,所有数据已储存备份,关程序, 关闭苹果计算机;
- 8) 填写使用记录。
- 4. 日常维护方法
	- 1) 标本检测结束后都应清洗机器;
	- 2) 关闭仪器之前,必须清洁进样针,及进样针与套管间的区域;
	- 3) 做好月保养工作,进行系统管道清洗,每月至少一次;
	- 4) 每月至少一次质控,通过标准微球来监测仪器的工作状态;
	- 5) 定期对设备的各种功能进行检查;
	- 6) 将清洗以及检查、维护记录在案。

- 1. 该仪器仅限仪器管理人员和通过仪器操作培训的人员操作;
- 2. 样品务必过滤后上机;
- 3. 使用完毕后及时清洗管路。

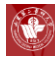

# <span id="page-33-0"></span>**Flexcllint STR-4000** 细胞受力系统简明操作规程

#### 操作步骤

- 1. 打开电脑和泵,打开 StreamSoft 软件程序;
- 2. 选择操作(Operate)菜单,然后选择用户(Users)。通过点击添加用户, 添加你的名字作为一个用户, 然后单击返回按钮;
- 3. 再次选择操作菜单, 然后选择 Configure Regimes。然后在 Regime Name 选择输入一个新的名称, 在这个程序(Regime)点击插入 Step 插入步骤。 通过输入值在一个或多个步骤,创建一个 Regime。完成后,单击 Save Regime。点击 Return(返回)退出;
- 4. 在主界面中,点击配置(Configure); 这将打开预先测试配置窗口(Pre-Test Configuration window)。选择适当的用户(User), 程序(Regime)和 硬件(Hardware),然后单击更新(Update)。现在程序(regimen)准备 开始;
- 5. 在 6 玻片上培养细胞。确保将细胞培养在有边界的一面。小心地将细胞培 养在这个边界内部。至少在培养载片上培养细胞 48 小时以上,以便细胞很 好的吸附在载玻片上;
- 6. 确保 Streamer 是关闭的(顶部盖子应该与设备主体齐平)。无菌组织培养基 灌注系统;
- 7. 将组织培养基泵入,通过整个系统。系统被培养基充满后,倾斜脉冲阻尼 器,一次一个,倾斜大约 20 度,这样使得流动方向是从角的顶点到开口端。 保持阻尼器在这个位置上,直到液体再次通过出口配件,然后降低阻尼器 水平。这个过程能使阻尼器内液面高度略高于配件,从而对于进入系统的 气泡,创建一个泡沫陷阱,对第二个阻尼器,采取同样的策略;
- 8. 把 MasterFlex 泵的杠杆臂转到左边, 把管子从蠕动泵上卸下来。小心地将 放 有 Streamer 设备, 连接管, 脉冲阻尼器, 培养基瓶的托盘移动到组织 培养室;
- 9. 移夫 Streamer 的螺丝,打开顶部铰链:
- 10. 使用钳子或者直接佩戴无菌手套,取出每块玻片,分别放入流槽设备。确 保 吸附有细胞的一面面向流动区域的相邻槽,而不是槽的封闭面。 玻片 轻轻地向下滑动,直到达到培养室的底部。所有六个插槽必须确保适当的 流速,如果您不使用所有六个培养载片培养细胞,使用空的培养载片来填 充剩下的插槽;
- 11. 关闭设备的顶部,用手转动螺栓,然后使用提供的六角扳手收紧;
- 12. 把盛有系统组件的托盘移回培养箱。把 Phar-Med 管子放回 MasterFlex 泵 头和夹头:
- 13. 旋开 Phar-Med 管子的小夹子,打开流动路径;
- 14. 单击软件 Start 按钮, 你的程序将开始运行, 屏幕右上角的绿灯会亮起来;
- 15. 预期的剪切应力和实际剪切应力值,将实时地显示在图上。期间定期监控 系统,监测是否泄漏;
- 16. 当程序结束后,泵停止了流动,把 Streamer 系统从培养箱中取出。打开顶 部,取出培养载片进行处理;
- 17. 用去离子水清洗 Streamer 系统。实验结束后,不要将培养基留在装置中, 因为这将腐蚀 Streamer 不锈钢系统。

- 1. 本台仪器需要预约,使用者请与平台相关人员联系,请不要擅自使用仪器;
- 2. 电脑专用,禁止做于实验无关的操作。拷取数据必须使用中心的公共 U 盘;
- 3. 流体模式控制器上禁止放置任何物品尤其是装有液体的器皿;
- 4. 高压管路的时候,要整套连接进行高压,防止形变不一致导致的密闭性不 好;
- 5. 培养单元使用时必须同时放 6 片,保证受力的准确度;
- 6. 培养基一次使用时至少 400ml;
- 7. 蠕动泵不用的时候要把开关抬起来,禁止长时间把硅胶管夹着,防止变形;
- 8. 长时间不使用的时候,管路不应再流体模式控制器地方夹住,要取下来, 防止管路变形;

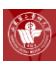

9. 仪器长时间不使用,最后用布遮盖。
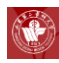

### **Thermo** 二氧化碳培养箱简明操作规程

#### 操作步骤

一、开机程序

- 1. 用 75%乙醇擦拭箱体及隔板,注意顶壁不要擦;
- 2. 水盘里加入 2/3 灭菌蒸馏水(每周更换一次);
- 3. 打开培养箱电源开关(Power), 温度设置为 37℃, CO<sub>2</sub>浓度设置为 5%;
- 4. 向左拧开 CO2罐压力阀,向右缓慢拧开减压阀 (注意不要超过 0.1MPa, 否 则易冲破过滤膜)。

二、关机程序

- 1. 关闭 CO2 罐减压阀(拧到螺丝松了即可)和压力阀;
- 2. 长时间不用应倒干水盘里的水,并保持 37℃加热几小时,排干里面的湿气;
- 3. 关闭 CO2 培养箱。

#### 使用注意事项

刚开机 CO2压力不稳定,需要关闭减压阀、压力阀,重新开。

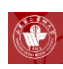

# 第三部分、形态学相关设备

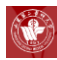

### **HT7700** 透射电子显微镜简明操作规程

#### 操作步骤

- 1. 确认 COLUM EVAC 的状态是否为 ON。使 COL 电源的按钮为 ON。启 动 PC,各个控制单元会进行初始设置。鼠标右击 PC 屏幕上的主菜单的 " HV-Filam" 图标,加速电压/灯丝设定窗口就会显示出来;
- 2. 点击" HV on"按钮。加速电压的就会慢慢上升到预设值;
- 3. 将样品杆向外拔,拔不动了沿顺时针方向大概旋转 15°;
- 4. 再次向外拔样品杆,拔不动了沿逆时针方向大概旋转 45°;
- 5. 将样品仓放气按钮扳到 Air 一侧。 样品仓的红灯点亮, 样品预抽室放气以 后,将样品杆慢慢的取出;
- 6. 样品装入样品杆;
- 7. 将样品杆按照引导针与针槽对应的方向插入预抽室,将样品仓排气开关推至 EVAC (真空);
- 8. 绿灯亮起期间,将样品杆顺时针方向旋转,慢慢地将样品杆推到头。将样品 杆逆时针方向旋转到头,将样品送入样品仓正中;
- 9. 右击主菜单中的 HV-Filam 图标, HV/Filament operation 窗口被打开, 点 击 Filam. On 按钮。灯丝电压逐渐上升, 电子束也随之发射出来;
- 10. 点击电脑显示器上的主菜单的 CCD 图标, CCD operation 窗口被打开;
- 11. 按 CCD operation 窗口中的[Run]按钮, 就可得到用主相机拍下的动画;
- 12. 用[BRIGHTNESS]旋钮把直方图调整至中间;
- 13. 点击[AF start]按钮,聚焦。自动对焦的使用范围为 1,000~20,000 倍;
- 14. 点击[Freeze]按钮,画面会静止;
- 15. 点击[Save]按钮,保存画面;
- 16. 实验结束后关机,右击主菜单的 HV-Filam.图标, HV/Filament operation 窗口被打开;
- 17. 点击[Filam off], 关闭灯丝电压;
- 18. 点击[HV off], 关闭加速电压;
- 19. 把主机的 COL 电源关闭至 OFF。数秒后, 电脑画面消失, COL 电源变为 OFF 状态。

#### 使用注意事项

本设备需提前三天联系仪器管理员预约使用。

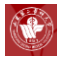

### **Leica TCS SP8** 激光共聚焦显微镜简明操作规程

#### 操作步骤

- 1. 启动;
- 2. 开启 UPS 电源, 依次开启右侧手柄上的三个开关, 从左至右顺序开启, 最 后开启激光钥匙;
- 3. 开启软件;
- 4. 电脑进入操作系统界面后,双击电脑桌面启动共聚焦操作软 件;
- 5. 自检;
- 6. 点击对话框的"OK"键进行自检,结束后进入软件界面;
- 7. 开启激光管;
- 8. 点击屏幕上方的"**configuration**"按钮进入配置界面→点击左 边按钮→打开所需激光 (OFF →ON ),Argon 激光还需拖动右方滑块以调 节输出功率;
- 9. 设置参数;
- 10. 放置样品进行观察;
- 11. 观察结束保持数据;
- 12. 关机,做好记录

#### 使用注意事项

本设备需提前三天联系仪器管理员预约使用。

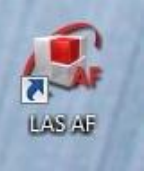

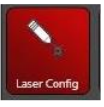

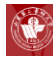

## **Leica DMI 4000B** 倒置荧光相差显微镜简明操作规程

#### 操作步骤

1. 左侧面的固定功能按钮

1) TL/IL 反复切换明视场/荧光

2) AP孔径光圈 (BF模式下的图像反差)

3)INT照明强度 (明视场/荧光的亮度)

- 4) FD 视野光圈
- 2. 初始化后的前方显示屏上的图形功能按钮
	- 1) 显微镜观察方法的状态
	- 2) 当前使用的物镜倍数
	- 3) Σ 显微镜总放大倍数
	- 4) 光线强度 / INT ;AP 孔径光圈 FD 视野光圈
	- 5) 视频/目镜
- 3. 前方按钮功能
	- 1) 荧光虑块 A 颜色表达 蓝
	- 2) 荧光虑块 I3 颜色表达 绿
	- 3) 荧光虑块 N21 颜色表达 红
	- 4) SHUTTER 荧光挡板(阻挡或释放荧光)
	- 5) 其它固定功能按键为空
- 4. 开机

位于显微镜左侧,①为显微镜开关:只使用明场观察时,只打

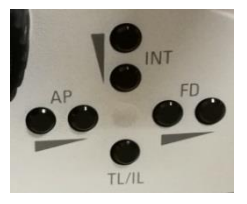

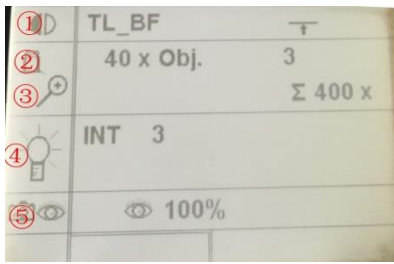

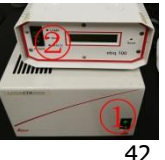

开此开关即可;②为荧光汞灯开关,需要荧光观察时,两个开 关均需开启。另需拍照时,请打开电脑。

- 5. 根据样品标记的荧光素选择相应的滤光片;
- 6. 放好样品,找到合适的视野进行观察;

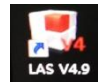

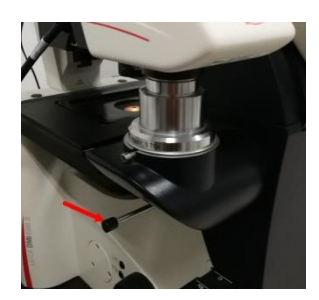

7. 双 击开启软 件;

- 8. 如需拍照点击采图键,注意拍照时应将CCD下方的拉杆拉出方可在屏幕上 显示图像;
- 9. 拍照过程中如需白平衡,在空白处,按住鼠标左键画一个框,即可显示相 关信息;
- 10. 拍照完毕,及时关闭电脑、汞灯及电源,清理试验台;
- 11. 如需将数据带走,请到办公室取专用U盘拷取,严禁私自用自己的盘拷贝资 料。

- 1. 本设备需提前一天联系仪器管理员预约使用;
- 2. 实验数据请使用实验中心专用优盘导出。

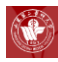

### **Leica** 正置荧光显微镜简明操作规程

#### 操作步骤

- 1. 打开 LASV4.9;
- 2. 在采集设置中有 mic1 和摄像头 mic1 中荧光设置可以切换, 物镜可随手动 转动镜头自动切换,三个圆圈中第一个 AP(照明)和第三个 Fnt Fine (亮 度)可以调节,中间的(光圈)建议不要调;

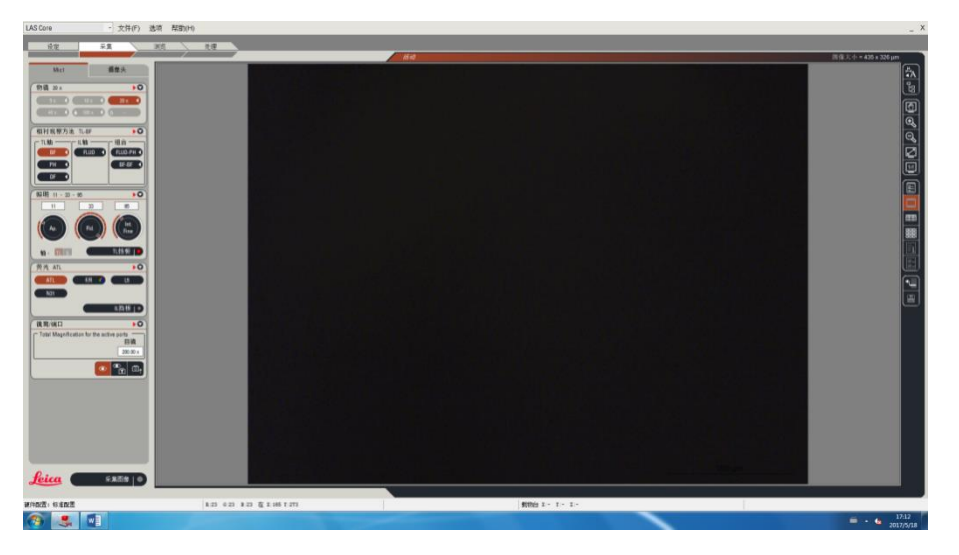

3. 摄像头中,主要调曝光,伽码最佳值一般在 0.6-1.0 左右,饱和度(1.5)和 增益(0)一般不建议调动。可以点击最后的有两个箭头的图标,然后再点 击第一个图标,即可恢复默认值;

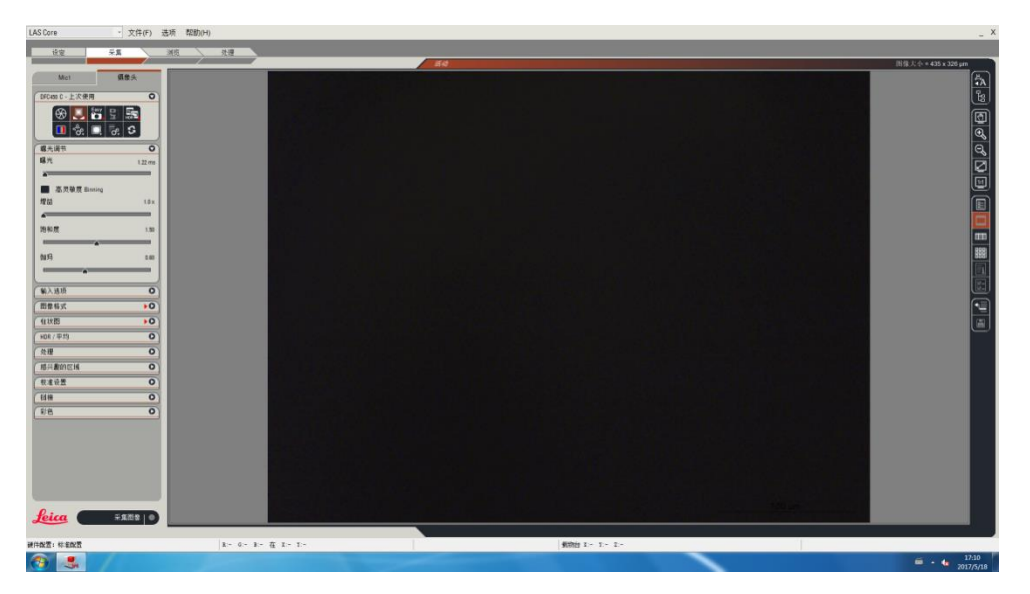

- 4. 关于白平衡, 拉出矩形框右击点击白平衡;
- 5. 选择好合适的荧光、曝光后, 物象微调清晰后可点击采集图像, 选择保存文 件夹的位置,一般建议保存在 E 盘。如果出现 20X 物镜"不透光",可以考 虑是光的亮度太小;
- 6. 添加比例尺 右侧最上的图标中可以添加标尺,点开标尺的设置窗口后,四 个箭头表示标尺的位置,背景中可将透明度改为 0,在保存图片时注意将比 例尺合并后保存;

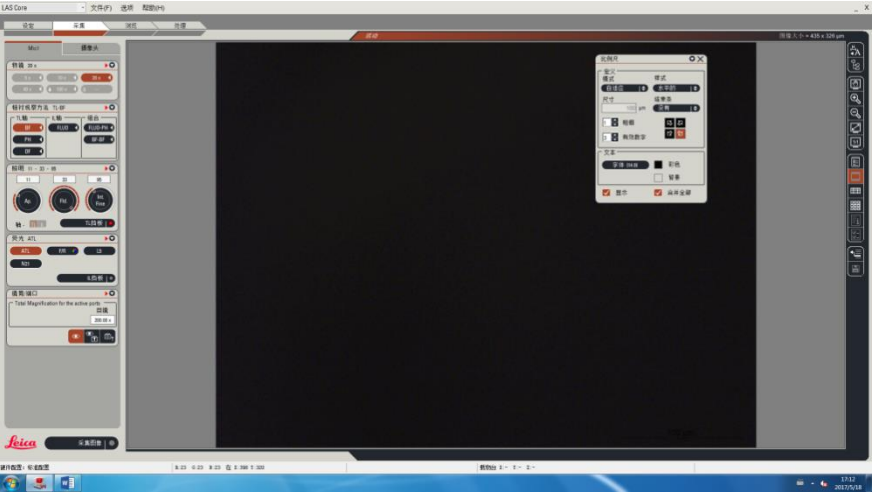

- 7. 关于图片刻录,打开桌面上的图标后,可在左下方查找需要刻录的文件,同 时在右下方可出现具体的文件图片等,将右下方的图片或者文件拖到右上方 的框中,点击菜单栏中的刻录图标即可;
- 8. 注意该电脑不可以私自插 U 盘,结果需要用光盘拷贝;
- 9. 注意显微镜中粗细准焦螺旋前上方(载玻台下方)的两个旋钮不得转动。

- 1. 汞灯开启半小时内不能关闭,关闭半小时内不能开启;
- 2. 该电脑不可以私自插 U 盘, 拷贝结果联系该仪器负责人。

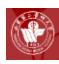

## **OLYMPUS CX31** 图像分析系统简明操作规程

#### 操作步骤

- 1. 打开 Cell Sens;
- 2. 点击实时观察,观察所要拍摄的图片;
- 3. 选择图片所要保存的位置;
- 4. 点击拍照,即可获取图片;
- 5. 白平衡:选取图片空白处,即可白平衡。

#### 使用注意事项

实验数据拷贝请联系该仪器负责人使用实验中心专用优盘。

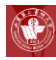

### **Leica CM1900** 冰冻切片机简明操作规程

#### 操作步骤

1. 开机

- 1) 利用主机右侧的开关开启电源,用箱体温度设置按钮将切片机温度设 置到切片所需温度,当设置温度时温度显示窗口显示设置温度,设置 停止 5 秒后显示实际温度。只要按下箱体温度设置按钮, 即可随时检 查设置温度。样品头温度设置按同样方法进行。若样品头设为最低温 度(-50度),则按样品头最低温度设置按钮即可;
- 2) 第一次开机利用基准时间设置按钮设置一个基准时间,一般为北京时 间,利用除霜时间设置按钮设置一除霜时间,一般为晚上 12 时左右, 如果在该时间切片,应将时间推迟,当设置除霜时,时间显示窗口显 示除霜时间,5 秒后显示基准时间。手动除霜时先按下手动除霜按钮, 听到峰鸣音后, 按箱体温度设置按钮, 则箱体手动除霜; 如按箱体温 度设置按钮,箱体手动除霜, 按此顺序再按一次可关闭手动除霜, 如 按样品头温度设置按钮,则样品头除霜,按此顺序在按一次关闭。
- 2. 切片
	- 1) 利用切片机的厚度调节旋钮调节切片厚度,调整切片角度,安装切片 刀。如是一次性刀片,请利用刀架的左右移动来使用不同的刀口,勿 移动刀片;将样品放到样品托上,利用包埋剂固定,放到冷台上冷冻, 在即将完全冷透前用热交换装置压平;
	- 2) 将冷却透的样品放到样品头上,设置样品头温度,用样品快进按钮将 样品移近刀口,调整要切的平面,利用慢进按钮开始修片,修好后即 可放下防卷板切片,如有需要可调节防卷板的上下位置,使切出的样 品平整的进入防卷板与刀片的狭缝,取出后染色观察。

- 1. 切片后为防止别人改变参数,可利用控制面板上的键盘锁定按钮将键盘锁 定,即按下键盘锁定按钮 5 秒钟左右,时间窗口中间的两个点停止闪烁, 表示键盘锁定,此时再按键盘锁定按钮 5 秒钟即可解除键盘锁定;
- 2. 当停机时,应将玻璃窗打开,再次开机前应先检查切片机内是否有水,如

有应吹干后再开机,并取出隔板检查切片机箱体底部是否有水,如有需拔 开底部的塞子,将水排除,吹干后再开机;

- 3. 如常年开机,夜晚可将切片机温度设到零下十度以下,不能高于零下十度。 由于切片机冷却到工作温度大约需要两个小时,如关机后第二天有样品, 应提前一天开机制冷,以免影响第二天的工作;
- 4. 若要关闭压缩机,按一下锁定开关,再按一下样品头温度设置按钮,则样 品头压缩机关闭,若按箱体温度设置按钮则箱体压缩机关闭,重复以上步 骤,压缩机又打开。

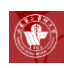

# 第四部分、机能学相关设备

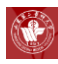

## **Powerlab** 系统简明操作规程

#### 操作步骤

- 1. 确认硬件设备连接,然后双击打开 LabChart 软件;
- 2. 在软件中设置通道数量,采样速率,量程,通道名称,显示特性等内容; 同过 Setup>Channel Settings 打开通道设置窗口:

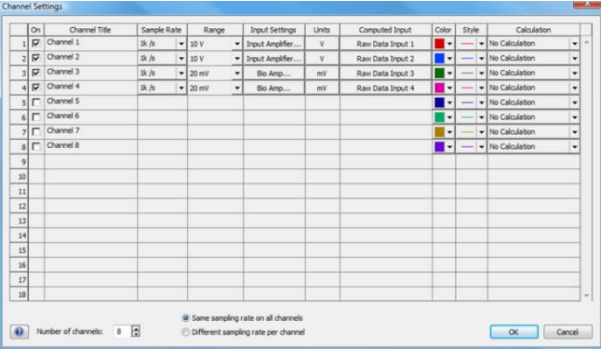

选择通道数量,默认情况下,Chart 软件会打开与记录仪通道相等的记录通 道,比如 8 通道记录仪,Chart 视图中会自动同时打开 8 个通道。

3. 选择通道采样速率:采样速率是指每秒钟采样的次数,单位为 Hz;

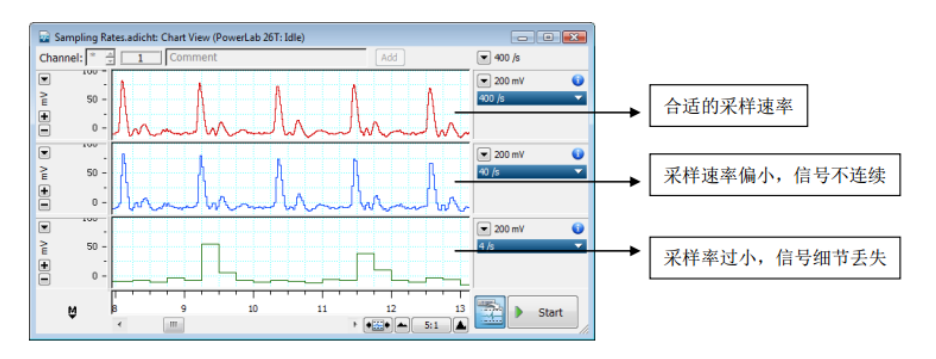

4. 选择通道的量程:常用信号采样速率的设置(仅供参考,采样速率单位为 Hz, 即每秒钟多少次);

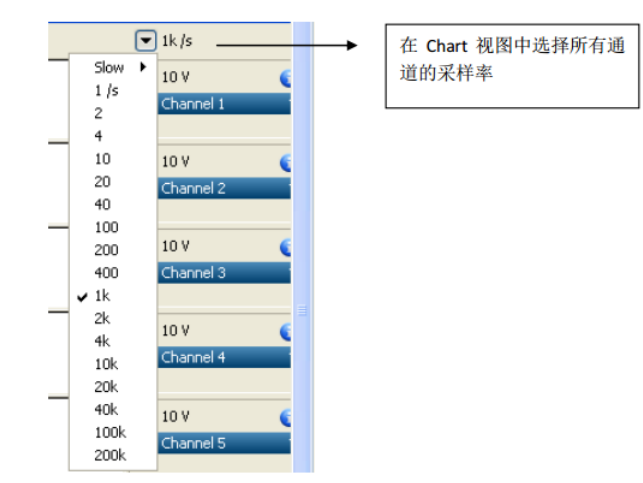

5. 显示特性: Setup>Display Settings;

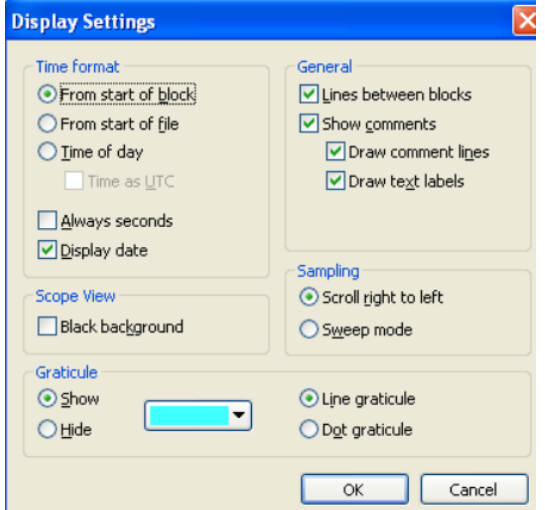

- 1) Time format:选择时间的显示格式
- 2) Frome Start of file:从数据文件打开时计时,一直到记录结束;
- 3) Frome Start of block:从每个 Block 开始时计时,直到本 Block 结束, 从下个 Block 重新计时;
- 4) Time of Day:以电脑的时钟为准,显示记录数据时的实际时间。
- 5) Time as UTC:国际协调时间
- 6) Always Seconds:以秒为单位计时
- 7) Display Date:同时在文件的右上方显示日期
- 8) Black Background:选择 Scope 视图的背景色为黑色(关于 Scope 视图

51

背景色的设置,在 Scope 视图中会有更多种选择)

- 9) Graticule:选择是否需要背景的网格及网格颜色及线条类型
- 10) General:选择是否在数据中显示 Block 之间的界限,是否显示注释, 是否在注释的地方加入竖线,是否在注释的竖线旁边显示注释的具体 文本内容。
- 11) Sampling:选择采样时,数据是从左到右一直显示还是类似于示波器 那样的一屏一屏地显示。
- 6. 时间轴和信号幅度轴的调整:

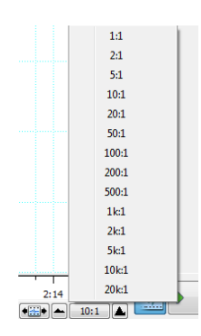

- 1) 时间轴(X 轴)的单位默认情况下是秒(S)
- 2) 时间轴的调整: 可以通过 Chart 视图右下角的几个工具实现:
- 3) 点击一次 ,时间轴会压缩一定的倍数,最大的压缩比例为 20K: 1
- 4) 点击一次 –, 时间轴会扩展一定的倍数, 最大扩展比例为 1:1 或者直 选择水接平轴的压缩比例: 2:1
- 5) Y 轴: Y 轴的坐标显示是由量程决定的,并随量程的变化而变化。
- 6) 调整 Y 轴(信号幅度轴)的工具:

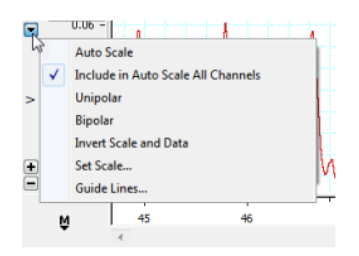

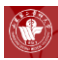

- 1. 本台仪器需要预约,使用者请与平台相关人员联系,请不要擅自使用仪器。 离心管中样品勿装太满;
- 2. 本仪器需在仪器管理人员指导下进行使用。实验完毕后必须清理仪器,将 实验产生的废液放到指定的位置;
- 3. 血管孵育时,水浴槽内的水位必须高于加热棒的位置,设置温度后应实时 观测的温度的变化,如出现异常通知设备管理人员;
- 4. 认真连接实验设备,在电脑开机之前将线路连接完好,如果线路连接异常, 请将软件关闭,异常部分的电源关闭后再进行重新连接;
- 5. 使用完毕后请关闭电源和清洁孵育管内的缓冲液,由于进行动物实验容易 产生霉菌,实验结束后请用去离子水认真清理管理,以免产生霉菌堵塞管 路;
- 6. 实验结束后关闭电脑和仪器的电源并请自觉登记,并实验废液和动物带离 实验室;
- 7. 设备如突发异常情况,不得擅自处理,必须及时联系设备管理人员。

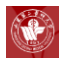

### 水迷宫 **ANY-maze** 简明操作规程

#### 操作步骤

- 1. 双击打开软件,输入登录密码;
- 2. 点击"New empty experiment", 建立一个新的实验;
- 3. 给 Protocol 命名, 在 "Protocol name"后面输入, 比如

Protocol name MORRIS

4. 点击"Treatment groups" 设定动物实验顺序,一般我们选择第二或第三 种实验顺序。为了在后期实验时更直观的看到动物录像顺序,一般我们将 "Run experiments blind"选项前面的√去掉,如下:

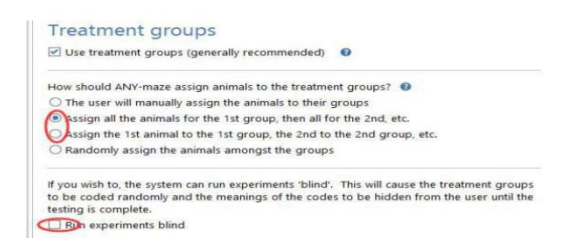

5. 添加视频源, 右键单击"Video sources", 选择"New video source", 我 们可以对 Video source name 命名或者选择相应的摄像机,如下:

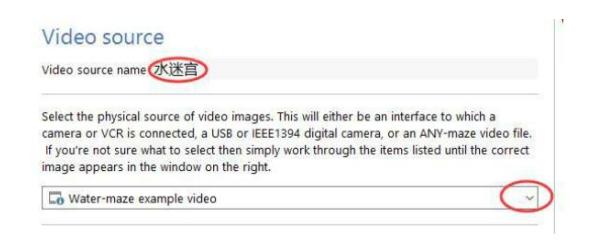

如果需要去掉视频中多余的部分,直接将鼠标移动到视频画面中,从左上角 按住鼠标左键拖拉到右下角, 松开鼠标, 根据需要调节画面范围,如下:

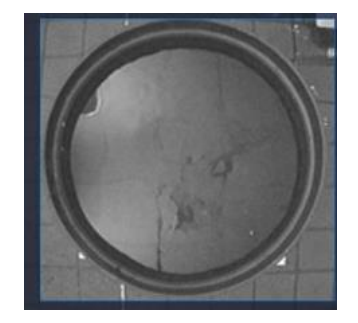

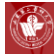

6. 区域设置,右键单击"Apparatus",选择"New apparatus",我们可以对 Apparatus name 命名, 在 Video source 后面检查一下是否就是我们要的 视频源,如下:

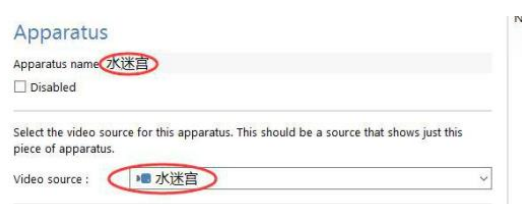

画出水迷宫各区域,用鼠标左键单击 Ellipse tool 按钮,从左上角按住鼠标 左键拖拉到右下角,松开鼠标,视频上会出现一个黄色的椭圆,通过鼠标 调节,让这个椭圆完全覆盖住整个水面(注意黄色圈可以比水面稍微大一 点点,一定不能小于水面);接着再次用鼠标左键单击 Ellipse tool 按钮, 从左上角按住鼠标左键拖拉到右下角,松开鼠标, 视频上会出现一个黄色 的椭圆,通过鼠标调节,让这个椭圆完全覆盖住整个站台,黄圈比站台稍 大一点为好;接下来单击 Grid settings, 在弹出的窗口勾择最后一条, 并 将角度设为 90, 点击 OK 键完成四个象限的设置:

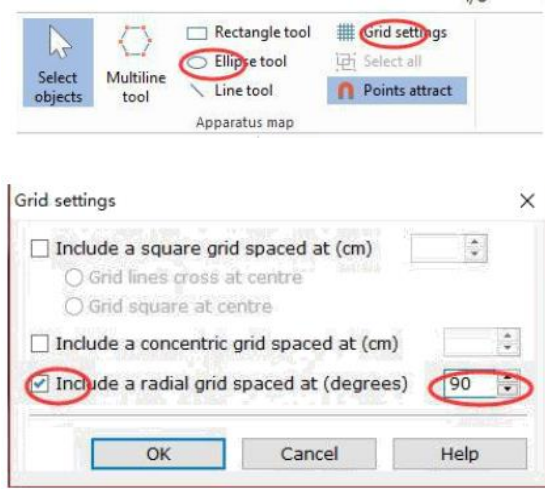

鼠标选中左下角蓝色尺子,拖到水迷宫中间,让尺子左端和水迷宫左边对齐, 将鼠标移动到尺子右端,按住鼠标,向右拖动尺子,直到尺子右端和水迷宫 右边对齐为止;

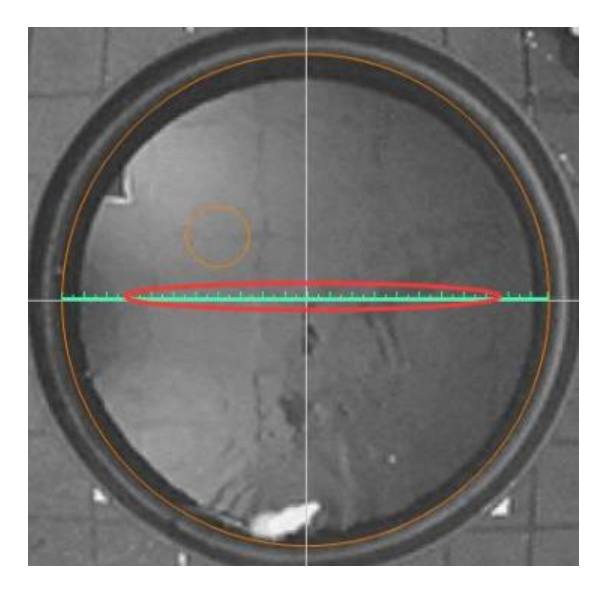

在整个界面中下方的"The length of the ruler line is (mm)"后面输入水迷宫 游泳池直径尺寸,比如用 1.5 米的游泳池时,我们输入 1500。

 $\Box$  If the user ends a test, save results without requesting confirmation Now draw a map of the apparatus in the window on the right - for help click this link. After drawing the map, position the ruler line along a known distance in the image map and then enter that distance in the field below, for help click this link. The length of the ruler line is (nm) 1500

7. 定义水迷宫各区域,右键单击"Zones",选择"New zone",我们需要在 "Zone name"处对该区域命名(只能用英文, 数字和字母,不支持中文), 我们一般用方位来命名,如:

#### Zone

Zone name North-east

If this is a hidden zone, a tunnel for example, then check see the animal, the system will assume it's in this zone.

 $\Box$  This is a hidden zone

命名好后,用鼠标在视频中对应区域单击一下,当该区域变成蓝色,这样一 个区域就定义好了。

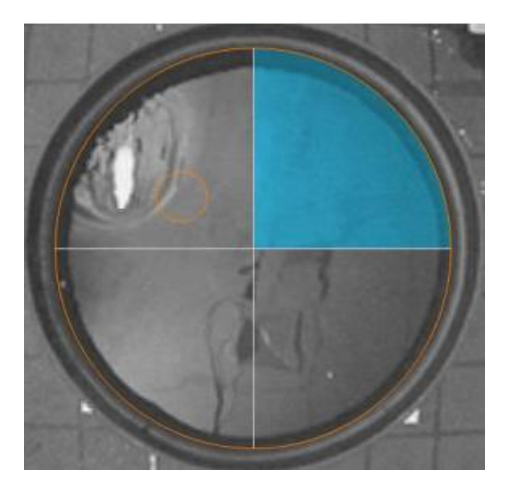

再次右键单击"Zones",选择"New zone",使用相同的方法,我们可以 定义其他四个区域:North-west、South-east、South-west、Island

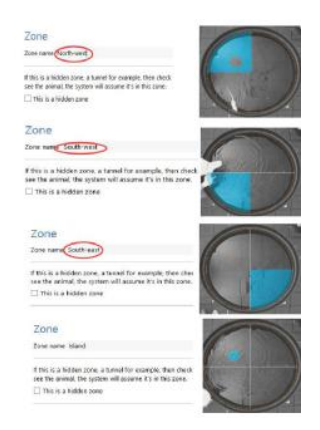

8. 设置动物颜色,单击"Animal colour",白鼠选择第一个,黑鼠选择第二 个。

#### Animal colour

In order to track correctly ANY-maze needs to know whether the animals are darker than the background of the apparatus. Usually this is easy to specify u intending to track different coloured animals (for example, different strains) ir experiment. In this situation ANY-maze can either automatically detect the colanimal at the start of each test or you can specify the animal colours yourself. detection generally works fine except in water-mazes. To learn more click this

Are the animals lighter or darker than the background of the apparatus? The animals are lighter than the apparatus background The animals are darker than the apparatus background O The background and/or the animals are not uniform (to be avoided) O Some are lighter and some are darker

9. 实验时间设置,单击"Stages",单击下拉的"First stage",在中间区域的 "Test duration"后面填上您需要的实验时间,单位是秒,比如 120s, 如 下:

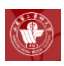

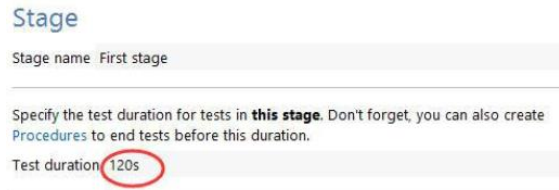

在定位寻航实验阶段,当动物成功上台后,如果想让软件自动结束本次录 像, 而不是等到设置的实验时间到了,再结束实验,我们就需要设置实验 自动结束的条件。操作方法如下: 选择"Procedures",右键--选择"New procedure"

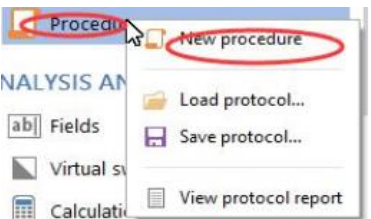

"Procedure name"处填写上名字,将红色字"Wait until" 按住鼠标左 键,拖进右侧控制栏

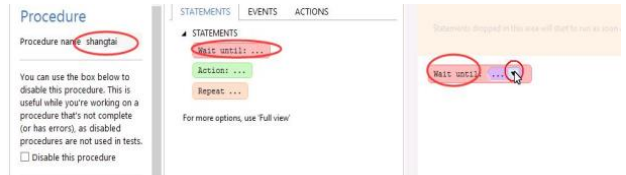

点击下拉三角符号,选择最下面的"Define new event"

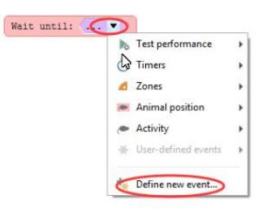

进入设置界面,点击"Next"→到如下界面→单击最后一个"in the island zone"选项

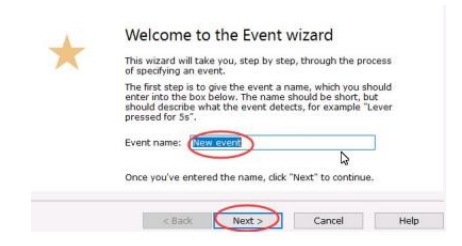

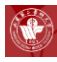

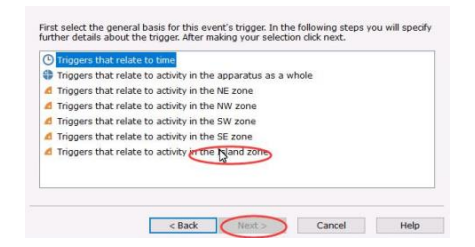

 $#$   $#$  "The animal remains in the Islang zone for a certain amount of time" →点击"Next";

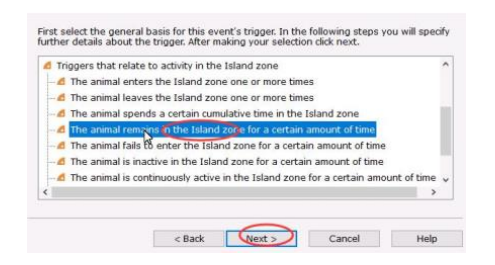

在下个界面内输入上台停留时间: 3s、5s 或者 10s 等, 单击 Next, 在下个 界面直接单击"Finish"即可完成老鼠上台 n 秒后自动停止实验的设置。

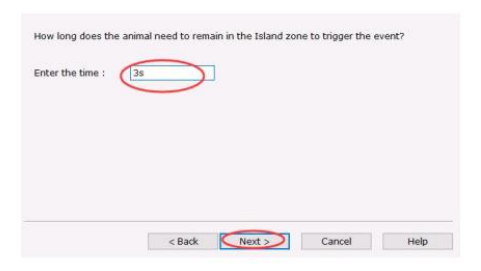

10. 自动开始实验, 单击"Automaticstartingoftests";

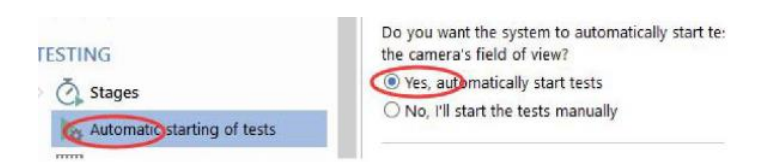

11. 设置自动保存录像,单击" What to record while testing ", 勾 选 "Automatically record videos of all tests" ;

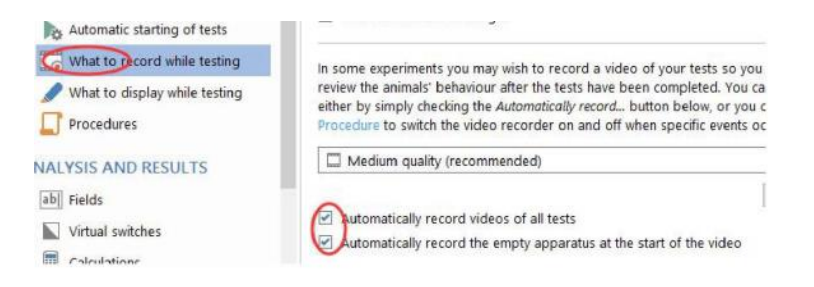

12. 保存实验设置, 以备以后直接调用。单击"Saveprotocol", 选择路径保存;

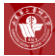

当以后新建实验时直接单击"Load protocol",按照指定路径导入设置,可 以为您带来方便;

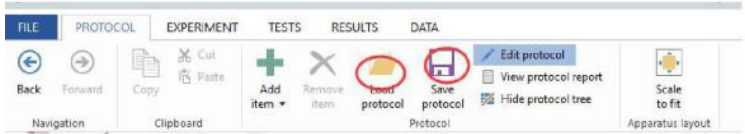

13. 点击"EXPERIMENT", 设置实验名称及动物分组情况;

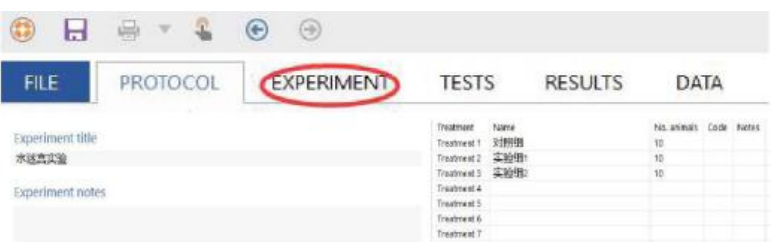

14. 单击"Viewanimals",可以查看动物录像顺序及软件自动给每组动物分配 的代码(用 A\B\C 命名);

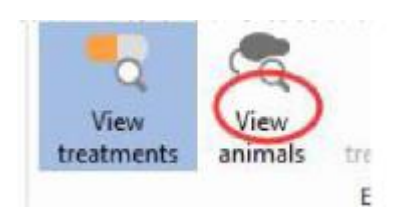

15. 单击"TESTS"进行实验。 实验框左边显示动物录像顺序, 右边显示视频 信息;

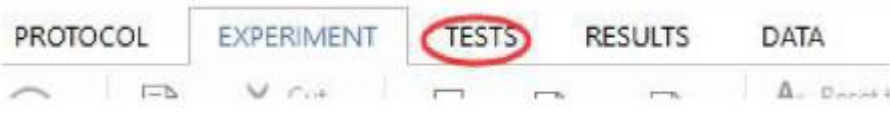

16. 在放入动物前,单击软件中间的绿色三角形按钮(千万别双击), 然后将老 鼠放入水迷宫内,软件找到老鼠后, 会自动开始实验。(注意手和身体其他 本 位尽量不要进入双色圈内,否则会影响跟踪)。实验结束后,取出老鼠, 再次单 击绿色三角按钮,放入下一只老鼠,一次重复……直到所有动物都 完成录像实验;

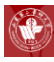

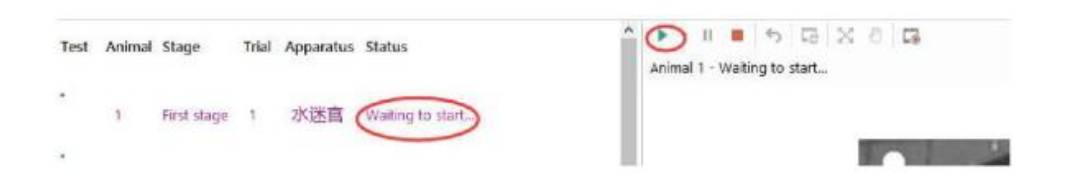

17. 查看结果,单击"RESULTS"进入查看结果界面;

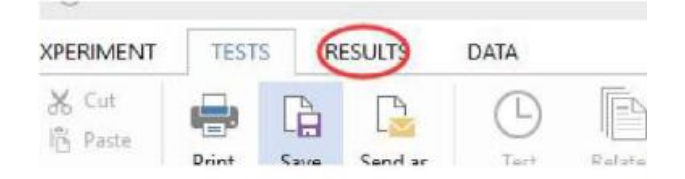

在"Results to include"中选择实验需要的统计指标,比如常用的为 Apparatus measures 下面的 Test duration, 将他勾选上;

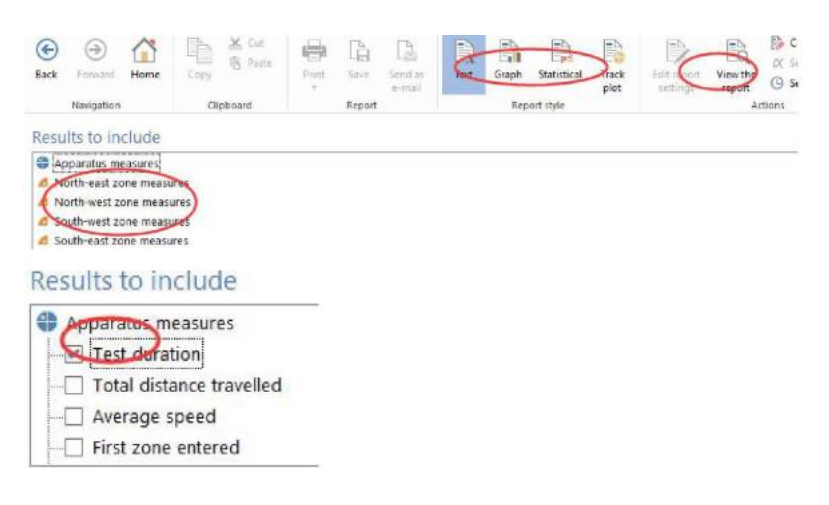

点击 View the report 显示结果如下:

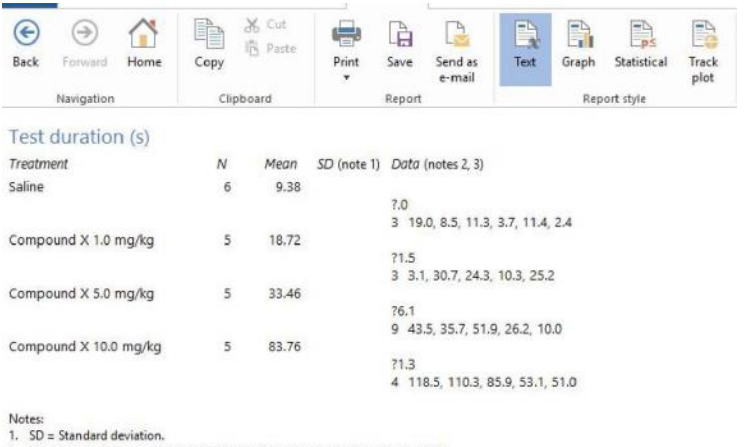

2. The data analysed has been limited in the following way: Trial = Treated trial.<br>3. Animals which are marked as retired have been excluded from this report.

如果需要保存软件统计的结果,直接在界面上单击鼠标右键,Copy 后粘贴 到 WORD 文档, 后者选择 Save to file。

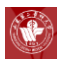

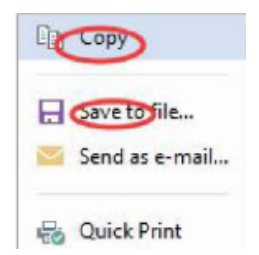

软件还提供了其他几种结果显示,点击如下按钮,每种统计结果的保存方 式相同。

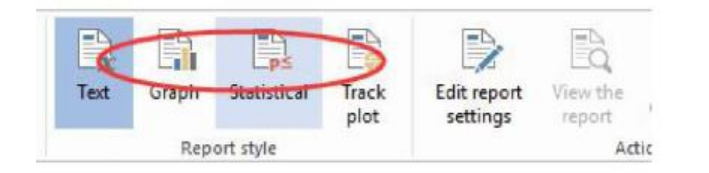

18. 导出数据,单击"DATA",在"Selectcolumns"中选择需要导出的指标, 然后点击"View spreadsheet"。

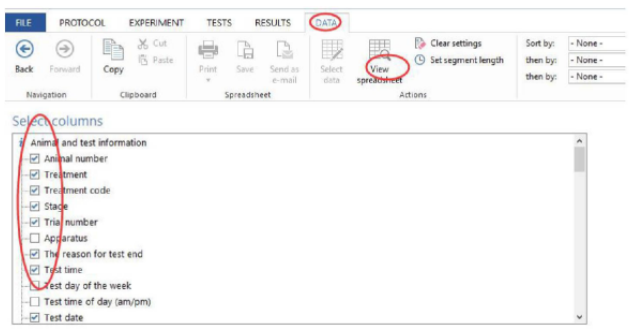

保存结果: 单击"Save";

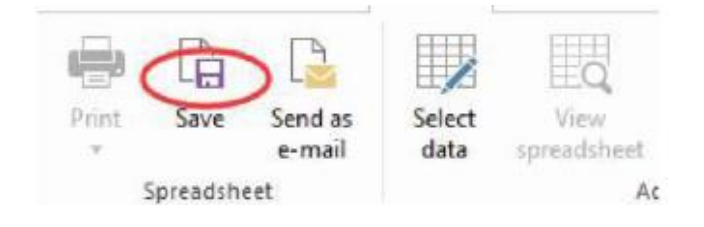

在新弹出的窗口,选择路径,命名,选择保存类型为 CSV 格式即可;

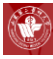

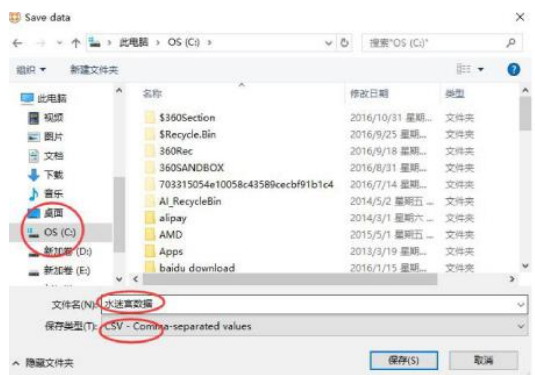

19. 关闭软件, 保存实验。 选择好保存路径, 这次保存的除了实验文件还有视 频文件。

- 1. 本台仪器需要预约,使用者请与平台相关人员联系,请不要擅自使用仪器;
- 2. 实验过程中,必须及时换水,以免水质腐败;
- 3. 拷取数据必须使用中心的公共 U 盘。

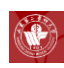

# 第五部分、通用设备

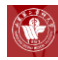

### **Eppendorf 5804R** 离心机简明操作规程

#### 操作步骤

- 1. 连接好电源线,打开仪器右边开关,仪器进入自检状态,屏幕上显示离心 机型号,名称;
- 2. 平衡装载样品,用所配的六角扳手固定紧转子,并盖上机盖。Open 键的灯 颜色会变为蓝色。假如屏幕显示"Press Open"或"Close Lid",表示机盖 尚未正确闭锁,按 Open 键开盖并将机盖再次关紧即可;
- 3. 时间和速度设定, 按 Time/Speed 键使设定值闪烁, 然后用▲/▼箭头设定, 在离心机 运行或静止状态都可进行,假如要设定离心力,按动 Speed 离心 力符号(\*)出现在速 度值的左边后用▲/▼箭头设定;
- 4. 还可进行温度设定,温度设定范围:-9℃—+40℃,功能键:Temp 键加▲/ ▼箭头,在离心机运行或静止状态都可进行;
- 5. 设定参数完毕后,按开始运行,按可随时停止运行,仪器自动降速停止;
- 6. 由于仪器具备转子识别和最高速度限制功能,由低速转子更换至高速转子 后可能出现无发设定至最高速现象(限制在低速转子的最高速),此时只 需按 开始运行,仪器将自动进行转子识别,此时即可设定转子最高速度;
- 7. 程序设定:在参数设置完毕后,连续按 Prog 键两次,用▲/▼箭头键设置 程序名,然后按 Prog 约两秒钟直至屏幕上出现:OK,则表示程序已存储 成功;
- 8. 升降速率设置:重复按压 Time 键并使用▲/▼箭头进行加速/减速速率设置。 速率范围: 0—9 (速率由低至高):
- 9. Short 键, 按住该键可进行 Short spin, 松开该键仪器即停止运行;
- 10. 快速制冷键,按下该键仪器将以固定转速快速制冷至设定温度, 在到达设 定的温 度时, 制冷停止系统给出声音提示; 也可通过 Stop 键停止制冷; 专 门用于快速预冷转子。

- 1. 本仪器必须放置于水平而且稳定的平台上,不能置于阳光的直接照射下, 并确保离心机 四周有足够的空间保证空气流通;
- 2. 请勿于易燃易爆环境使用本仪器,而且不能用于离心具爆炸性或剧烈反应 的物质;
- 3. 请勿在转子尚未可靠上紧之前开始操作,运行期间不要搬动或敲击离心机;
- 4. 请避免使用高浓度碱、酸,氯化物,高浓度盐水以及包含铜、汞等重金属 离子的腐蚀性溶液,假如转子或仪器内腔粘上以上溶液,请立即使用中性 清洁液清理;
- 5. 每次使用完后必须擦干内腔的冷凝水;为避免冷凝水的形成,使用完后必 须打开机盖放置;
- 6. 样品务必配平后对称放置;
- 7. 离心管中样品勿装太满。

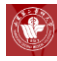

### **Sigma 3-30k** 低温高速离心机简明操作规程

#### 操作步骤

1. 启动键

特征:圆圈中心有一小圆 功能如下:

1) 启动离心机;

2) 终止一个先前启动的减速过程,重新启动离心机;

3) 以设定速度短暂运行。按住启动键时间超过 1 秒, 离心机将按最大 加速 曲线加速运行至设定值,松开此键后按最大减速曲线减速。

# 2. 停止键

特征:圆圈中心有一正方形 功能如下:

1) 终止一个运行过程。离心机按预先设定的曲线减速直到最后完全停止;

2) 快速停止。按住停止键时间超过 1 秒,离心机将按最大减速曲线减速;

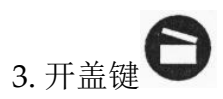

特征:圆圈中心有一已开启一定角度箱子 条件是:

1) 离心机已完全停止;

2) 开盖键指示灯已照亮。

#### 4. 旋钮

旋钮被使用来选择和改变参数。

#### 5. 显示屏

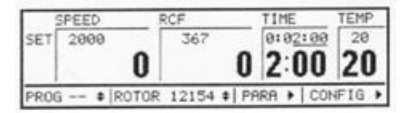

1) SET—设置

如果此区域照亮,即可以在需设定参数之间进行转换。

2) SPEED—速度

在此区域上部显示设定速度,下部显示实际速度。最高转速取决于使用 的转子。

3)RCF—离心力

离心力是被离心的样品对应的加速度。上部显示设定值,下部显示实际 值。

4) TIME—时间

上部为设定时间,下部为剩余时间。时间定义为从离心机启动到开始减 速这段期间。最大值 9 小时 59 分钟。设定值有一下划线,显示为小时: 分钟: 秒, 实际值亦如此。

5) TEMP—温度

温度设定值可在-20℃至 40℃之间选择,带有加热装置可设定到 60℃。 上部显示设定值,下部显示实际值。

6) PROG—程序

此区域显示实际程序号码,如未存入程序则显示"---"。通过激活此区域 可装载已存入的程序,无须一一选择菜单。上一次使用的程序在离心机 重新启动后自动装载。

7) ROTOR—转子

显示实际被选择的转子和篮的转子号码。此区域右边标有上下箭 头,转动旋钮到此处使之照亮,按一下旋钮进入可供选择的转子菜单。

#### 使用注意事项

1. 样品务必配平后对称放置;

- 2. 离心管中样品勿装太满;
- 3. 使用完毕后用干抹布将离心机内腔擦拭干净。

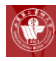

### **Heraeus Labfuge300** 低速离心机简明操作规程

#### 操作步骤

- 1. 接通电源;
- 2. 接通外电源,合上电源开关,指示灯亮;
- 3. 开启离心机盖;
- 4. 对称放入称量一致的试管或 EP 管;
- 5. 关闭离心机盖(内盖和外盖);
- 6. 设定转速和时间;
- 7. 按左下键运行;
- 8. 每次停机,关闭电源开关,切断电源。

- 1. 为确保安全和离心效果,仪器必须放置在坚固、防震、水平的台面上,并确 保四只机角均衡受力;
- 2. 离心前必须严格配平, 配平前一定确保没有放任何东西的天平平衡, 配平要 用同类的离心管;
- 3. 离心管必须对称放置,管内溶液必须均匀一致,连接转子与电机轴的螺钉必 须拧得很紧;
- 4. 运行过程中不得移动离心机,严禁打开门盖;
- 5. 在电机及转子未完全停稳的情况下不得打开门盖;
- 6. 分离结束后,应及时将仪器擦拭干净,同时关闭仪器的电源开关并拔掉电源 插头。

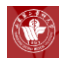

### **Hirayama HVE-50** 高压灭菌器操作规程

#### 操作步骤

- 1. 接通电源,按 POWER ON/OFF 键开机;
- 2. 将开关杠杆调制右侧,打开盖子,向灭菌器内注水直到漫过底盘中心的孔 (约 2.0L 蒸馏水):
- 3. 将带灭菌的物品放入篮内,盖好盖子到磁封条封好,将开关杠杆调至左侧锁 盖;
- 4. 选择运行模式:

按"MODE",会依次出现 LIQUID, SOLID, AGAR (指示灯依次亮): LIQUID:为对液体类物质的灭菌方式;SOLID: 为对固体类物质的灭菌方式 (如玻璃、陶瓷、不锈钢器皿等);

5. 更改设定数值

按"SET/END"键选择要更改的设置;按"NEXT"键选择要更改的项目; 按"▲, ▼"键更改数值; 按"SET/END"键保存修改后的设置, 或将 "MODE"键取消修改后设置的保存;

6. 启动灭菌程序:

- 1) 确定放气瓶(灭菌器的右下角)内的水位在 HIGH 和 LOW 之间;
- 2) 确定排水瓶内的水位不会碰到排气管的顶端;
- 3) 确定放气阀是关闭状态(转到 EXHAUST CLOSE 状态);
- 4) 按"START/STOP"键启动灭菌程序。
- 7. 灭菌完成后,将开关杠杆调到右侧,开盖拿出物品;
- 8. 锁盖。按 POWER ON/OFF 键关机(如果放气阀开了,将其关上),断电;
- 9. 认真仔细做好使用记录。

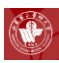

- 1. 样品务必配平后对称放置;
- 2. 离心管中样品勿装太满;
- 3. 使用完毕后用干抹布将离心机内腔擦拭干净。

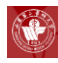

# **Zetasizer Nano ZS90** 纳米粒径电位分析仪

## 简明操作规程

#### 操作步骤

- 1. 开启电源:等待 30min 以稳定激光光源;
- 2. 开启电脑, 双击, 等待仪器自检(指示灯变为绿色即自检成功);
- 3. 新建测定程序;

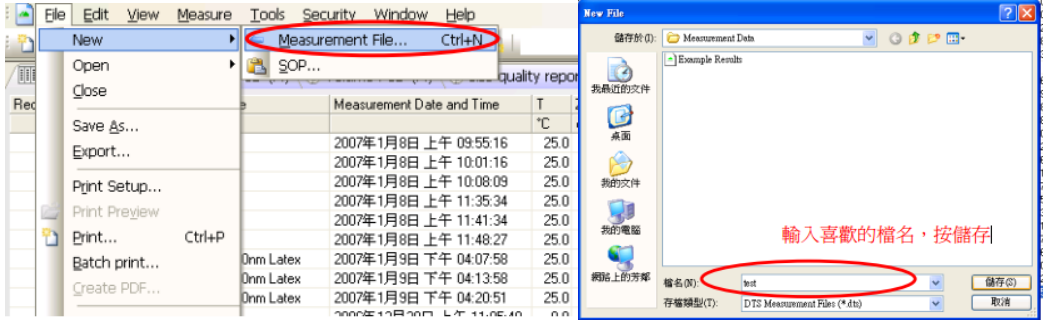

4. 单击工作栏上的 Mesurement→Manual→Meaurement;

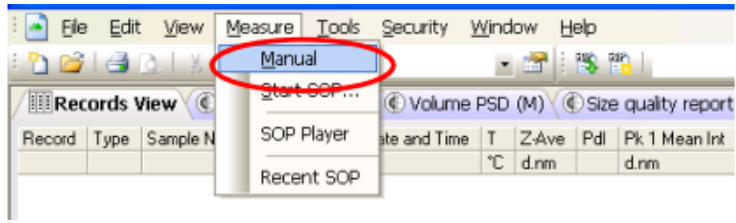

5. 单击 Meaurement Type→选择 Size;

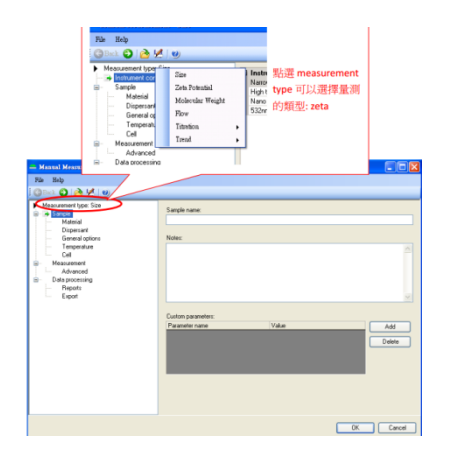

6. 单击 Sample, 输入测量样品名;
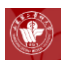

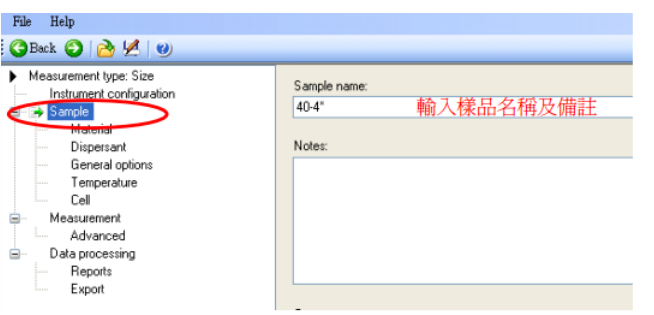

7. 单击 Material 选择 Material Name (如为脂质体, 请选择 Liposome) /单击 Dispersant 选择被分散的介质(通常选 Water);

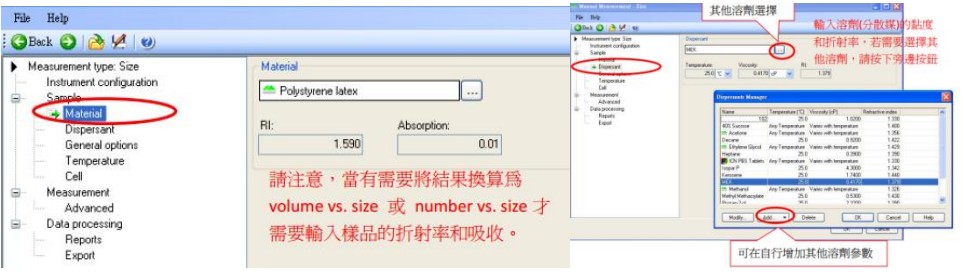

8. 点击 General options 进行设置;

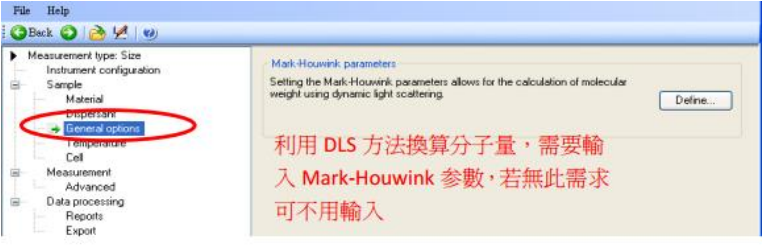

9. 单击 Temperature, 设置测量温度(℃)、测量次数(通常选 Automatic)、 测量循环次数(通常选 1 次);

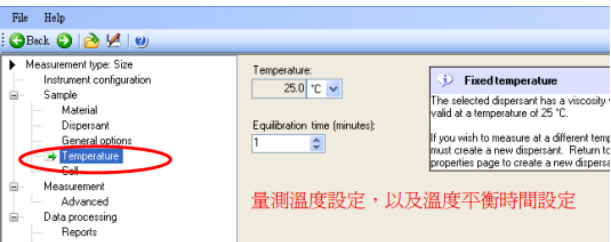

- 10. 点击 Cell, 进行样品池设定;
- 11. 单击 Meaurement,选择测量次数及每次间隔时间;

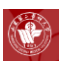

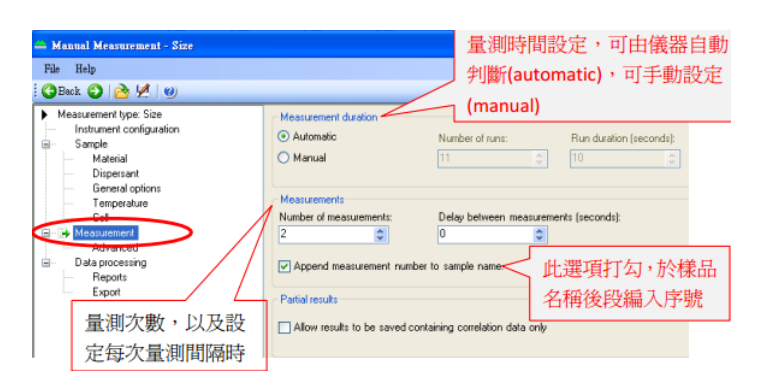

#### 12. 点击 Data processing, 进行报告设置;

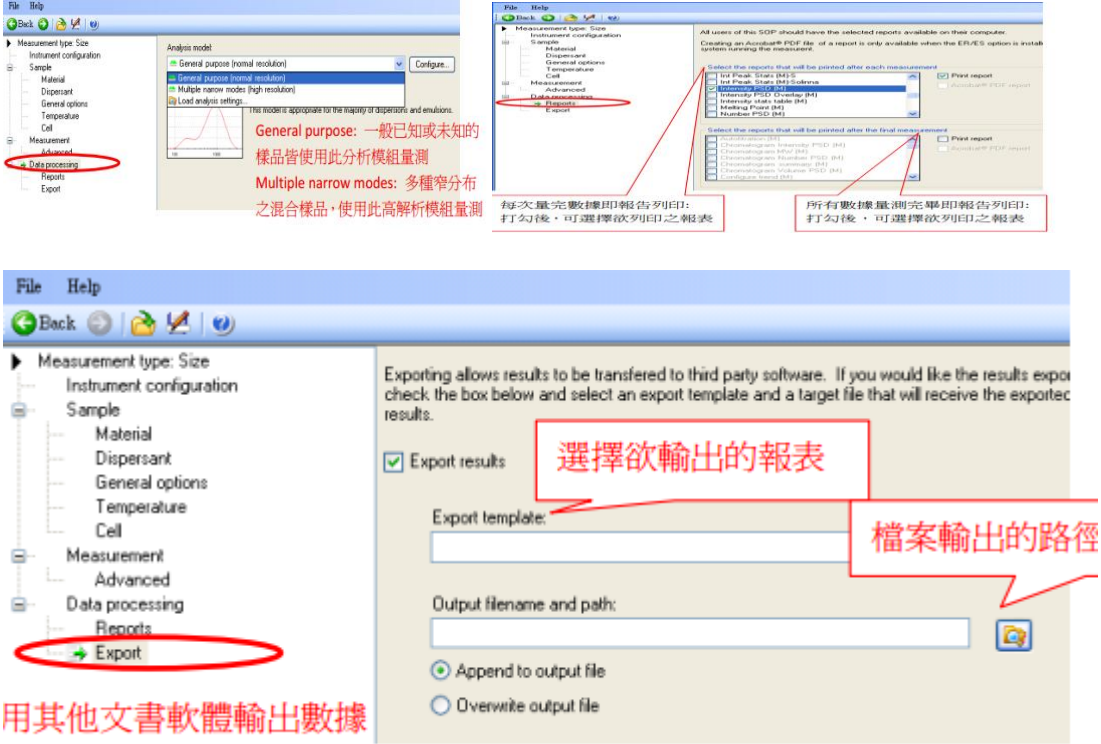

设定完成后,点击 OK 即出现以下窗口,开始测量样品。

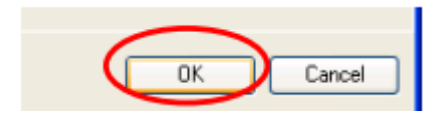

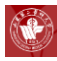

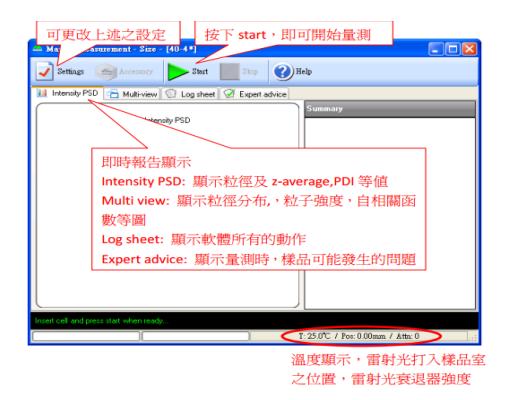

13. Zeta potenial 设定: 大部分设定与 Size 相同, 以下是需要注意的地方:

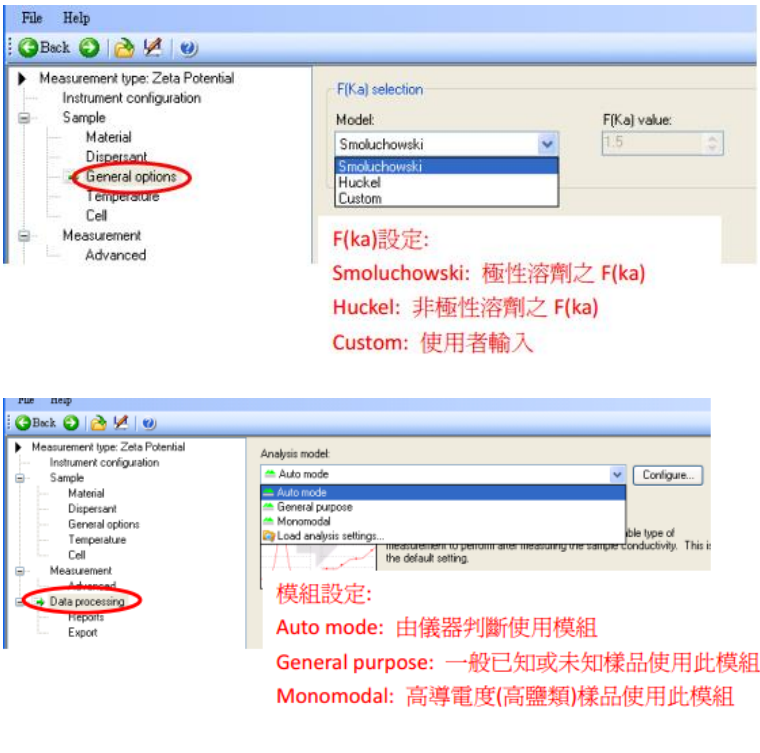

#### 14. SOP 设定;

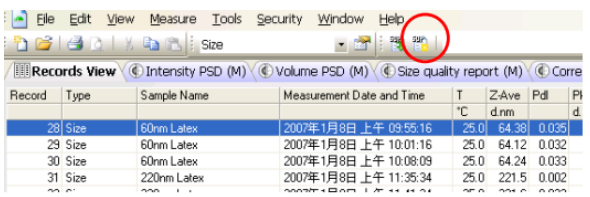

15. 关机,先将软件关闭,再关闭仪器。

- 1. 禁止使用任何强腐蚀性溶剂;
- 2. 放入样品测量池前,请确认池表面无液体残留;

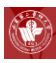

- 3. 测量温度设置不得超过 50℃; 粒度测定最小样品体积≥1ml, 最大体积≤ 1.5ml; Zeta 电位测定≥0.75ml, 最大体积≤1.5ml;
- 4. 样品中若含有机溶剂,请使用石英样品池,用后自觉清洗;
- 5. 测量结束后,请做好使用记录,自觉清洁台面;
- 6. 禁止使用含有机溶剂样品进行 Zeta 电位的测量;
- 7. 仪器如出现问题,及时联系仪器管理人员。

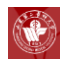

## **Millipore Elix Advantage 10** 纯水系统

## 简明操作规程

#### 操作步骤

- 1. 定量取水:取水手柄可用于定量取水
	- 1) 按一下"-""+"键, 面板显示" L", 键入 需 要的水量(中心将系统设置为 0.1L), 摘 下手下端的盖子,按一下中间的量筒图标, 即可取水。
	- 2) 取水完毕,盖上盖子。
- 2. 非定量取水:

直接使用水桶上的开关即可取水。

- 1. 请按需取水,拒绝浪费;
- 2. 取水结束请及时关闭阀门或结束按钮;
- 3. 取水结束,请将机器及周边清理干净;
- 4. 手柄上的按键请轻按,请勿戴手套使用。

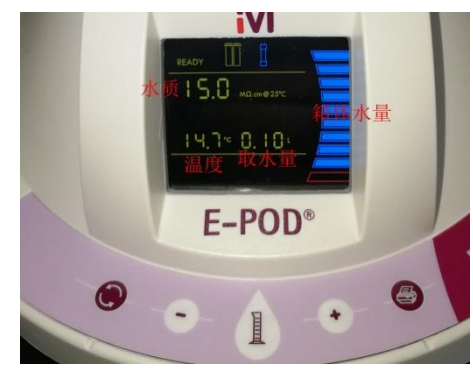

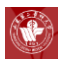

## 锐思捷 **Spring-R20** 纯水系统简明操作规程

#### 操作步骤

- 1. 定量取水:
	- 1) 按一下"T"键, 面板显示"dr L", 键入需要 的水量(中心将系统设置为 5.0L),再按一次 "T"键,即可取水;
	- 2) 取水完毕。
- 2. 非定量取水:

直接使用前方的开关即可取水。

- 1. 请按需取水,拒绝浪费;
- 2. 取水结束请及时关闭阀门或结束按钮;
- 3. 取水结束,请将机器及周边清理干净。

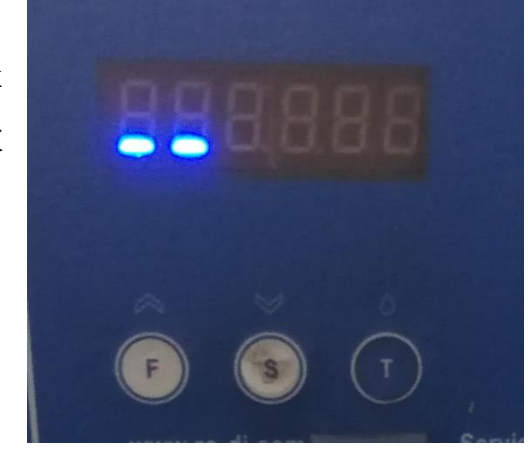

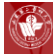

### **EYELA FDU-1100** 型真空冷冻干燥机简明操作规程

#### 操作步骤

- 1. 开机前,请先确定冻干机后面的排水管是否已经塞上(若排水管没被堵好, 冻干机真空泵不能启动):
- 2. 接通电源后,打开开关①。5 分钟后,在控制面板上 Auto 指示灯③亮的状 态下, 按 Refrigerator Run/Stop 键4, 制冷机启动;
- 3. 放入预冻的样本(样本量不宜超过容器体积的 1/4,并用锡箔纸封口,防止 样本溢出),当冷阱温度达到-30℃时,真空泵启动。当真空度达 533Pa 时, 真空度的显示⑾将从 Auto 转为实测值;
- 4. 真空泵启动后,样本即开始冻干程序。(当真空度达 20Pa 时,瞬间将发出 "滴滴"声);
- 5. 观察样本冻干情况,当完全变为粉末状或油状(视原溶液中溶剂的性质而不 同。或者停止制冷机组后,取出样本至于室温,若容器外币无水珠凝集,即 为冻干完全)后,长按(>3秒)Refrigerator Run/Stop 键4,关闭制冷机 组,真空泵停止工作,移去玻璃罩取出样本;
- 6. 关掉开关①,拔下后面排水管的塞子,下接一烧杯,使冷阱内的水流出(若 冷阱内存水过多,可能致设备故障)。

- 1. 用完关机后打开左侧的开关放掉冷肼内的积水,下次用前再将开关关上,否 则真空泵不能启动;
- 2. 冻干样品禁止含有有机溶剂。

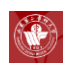

# 第六部分、理化分析相关设备

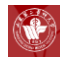

## **Thermo Evolution 300** 紫外可见分光光度

## 简明操作规程

#### 操作步骤

- 一、开机程序
- 1. 测试样本前,开机预热 15min;

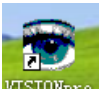

- 2. 设定扫描波长: 双击桌面图标 **WSTONpro**, 进入分光光度计的扫描程序(程序 自检,完成后如果正常全部显示绿色√,自检窗口消失),在 Fixed Method 窗口设定扫描波长(190-1100nm 可选), 设定后在 VISIONpro 窗 口又下角显示所选波长数值 550.00nm DLE
- 3. 单击 <sup>11</sup>做基线校准(即"调零") ——Proceed;
- 4. 单击 检测样本的 OD 值——Proceed, 在 Results Table 中显示所测样本 的 OD 值;
- 5. 上述步骤连续三次取平均值。
- 二、关机程序
- 1. 关掉分光光度计桌面所有窗口;
- 2. 按正常程序关掉计算机;
- 3. 拔掉电源。

#### 使用注意事项

使用完毕后请用无水乙醇清洗比色皿,然后用蒸馏水冲洗干净。

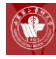

### Nanodrop OneC 超微量可见分光光度计简明操作规程

#### 操作步骤

- 1. 将仪器的电源线插好,打开电源开关,等待仪器软件初始化。
- 2. 仪器开机完成初始化后,出现主界面。常用的测量选项分类有:

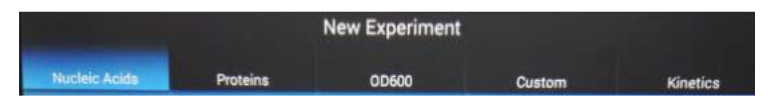

- 3. 选择检测方法: 例如dsDNA定量, 选择"Nucleic Acid", 选择该菜单下的 dsDNA功能
- 4. 测试前先进行基座清洁: 用移液器吸取2µl蒸馏水加到检测基座上, 将样品 臂放下,浸泡2-3分钟,用无尘纸将检测基座擦拭干净。
- 5. 调零:清洁基座后, 在下探头上加2µl蒸馏水(请使用与样品对应的溶液, 例如使用Elution Buffer溶解DNA,则使用Elution Buffer进行调零),放 下探头(如果"Blank"右侧为"ON": <sup>ushk</sup> and 则自动调零, 如是"OFF", 需要手动点击"Blank"按键), 仪器以蒸馏水为空白对照, 进行调零。
- 6. 将加样表面和上探头的蒸馏水都用滤纸吸去,加入2μl DNA样品于加样表 面上,放下上探头(如果"Measure"右侧为"ON": Wessure A CN , 则自动测 量,如是"OFF",需手动点击"Measure"按键),仪器开始定量检测。
- 7. 测量结束后,屏幕左侧显示扫描峰图,右上角列表显示检测值:浓度, A260/A280, A260/A230。向左滑动屏幕可以查看详细数据:浓度, A260/A280, A260/A230以及260、280nm的检测值。当数据前出现 时, 点击图标可显示相关注意事项;而出现 A时, 指示数据可以进行污染物分 析,可从Data Viewer进行查看。
- 8. 将加样表面和上探头的DNA样品用滤纸吸去,加上第二个DNA样品,放下 上探头(如果自动测量关闭状态,需要点击一下屏幕的Measure按键),仪 器继续测量下一个样品。
- 9. 当要换用其他空白对照时,吸去样品,清洁基座,加上新的空白对照溶液 (如缓冲液),重复步骤5-8,进行测量。

82

10. 实验完成,点击屏幕右下角 End Experiment 。如需导出数据,则先插入USB drive, 点击 Export, 洗择需要导出的数据信息 (如measurement data、 Spectrum data、Viewer file ), 点击 Export, 数据传输完成, 弹出 <sup>1</sup> Export Success! 对话框, 点击"OK "完成数据传输。再点击 End Experiment 退

出主界面,按照提示,完成清洁工作。

- 11. 测量结束后, 吸去样品, 加2μl蒸馏水, 放下上探头, 以清洁仪器表面。吸 去蒸馏水,放下上探头。选择左上角菜单键弹出菜单,选择home回到主页。
- 12. 测量蛋白时, 选择Protein菜单, 继续选择Protein A280 (蛋白定量): 测 量细胞液或菌液时,选择OD600(细胞培养)。操作步骤与核酸定量相似。
- 13. 测量蛋白A280时,注意正确选择样品类型,例如:测量BSA蛋白样品时,

在"Proteins"界面点击 | Notein , 然后在屏幕上点击 Select Type , 在下拉菜单中选 择"BSA",再点确认进入测量界面。

14. 如需导出多个结果或翻看测量结果时,可在主页上点击 3 按键,弹出实验 记录,点击屏幕右上角 select, 选中需要导出的数据, 然后点击 Done 完成导 出。

- 1. 样品在测量之前,请务必低速离心使样品混合均匀,否则影响测量准确性。
- 2. 加样量一般为 2μl, 但当样品较粘稠时, 2μl 比较难加, 可适当提高样品量。 但样品不可过量,需保证样品不向加样表面两边流下。
- 3. 测量时不要重复点"Measure", 如需重复测量, 请先擦去样品, 重新再加相 同的样品进行测量。4、注意仪器放置环境,防潮、防霉、避免强光直射。5、 测量结束后,加 2μl 蒸馏水,放下上探头,浸泡 30s,然后清洁上下探头。
- 4. 本台仪器需要预约,使用者请与平台相关人员联系,请不要擅自使用仪器。
- 5. 拷取数据必须使用中心的公共 U 盘。

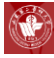

# **GE ÄKTA avant150** 全自动智能蛋白纯化系统 简明操作规程

#### 操作步骤

1. 开机

先打开 ÄKTA avant 电源, 控制面板上的 power 灯稳定不再闪烁时, 打开

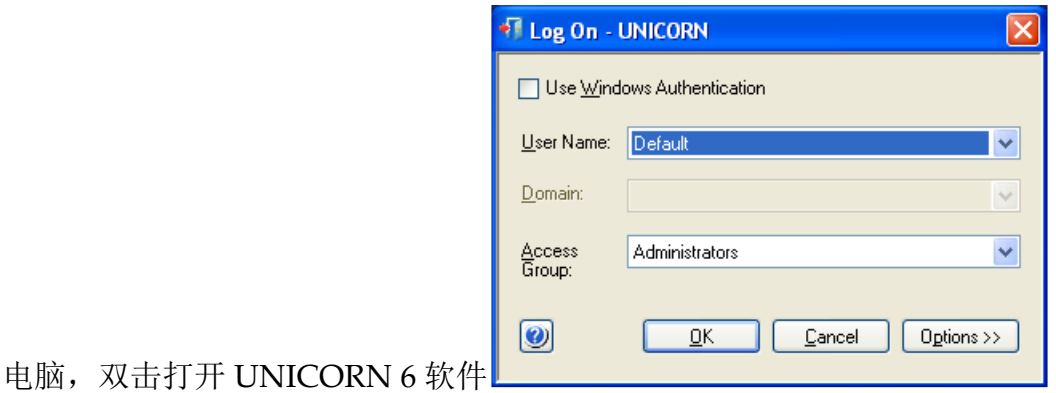

点击 OK 进入软件,打开系统控制 (System Control)窗口;

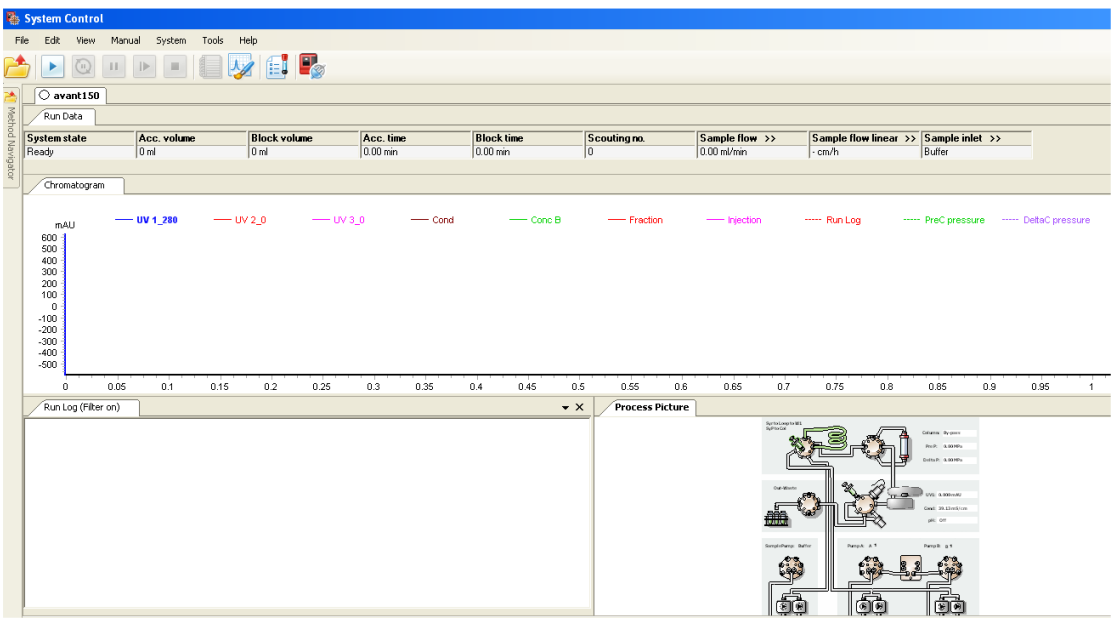

#### 2. 泵头排气

肉眼观察缓冲液进口管是空的或者有太多气泡,此时需要手动排气。在泵 头上方的旋钮上连接一个注射器,拧松旋钮并抽气。肉眼观测当缓冲液进口管 内完全充满液体时停止;

84

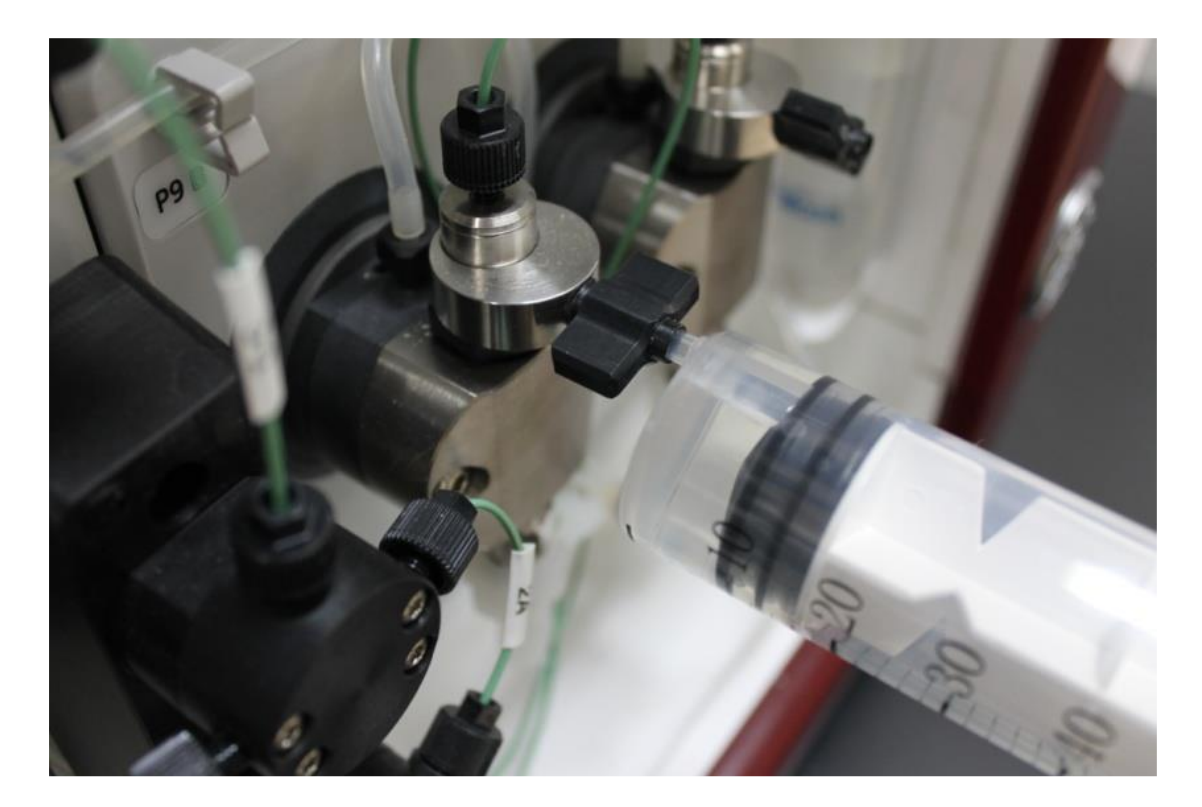

3. 泵冲洗

将缓冲液管 A1 插入到去离子水中, 在 System Control 窗口选择 Manual > Execute Manual Instructions;

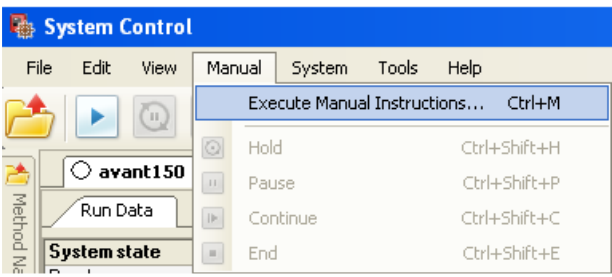

在跳出的在 Manual instruction 窗口中选择 Pumps >Pump A wash, 选择 Inlet 为 A1, 点击 Execute, 进行泵冲洗;

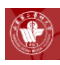

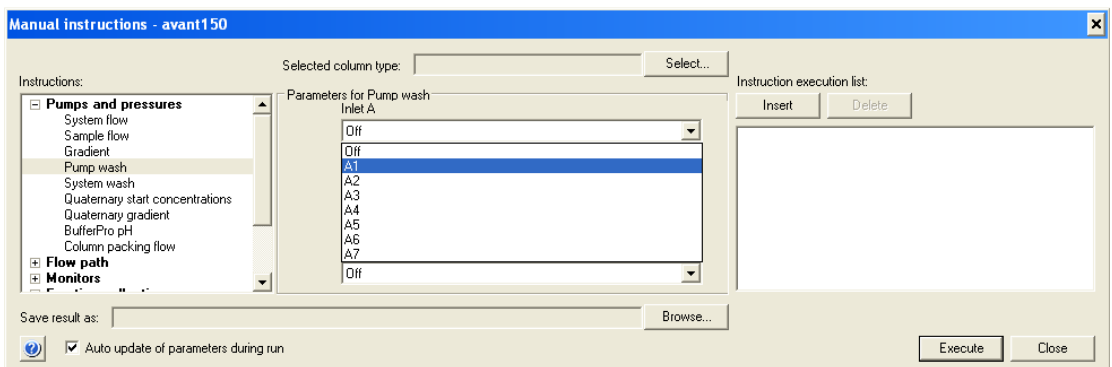

#### 4. 连接层析柱

在 Alarms 命令组中选择 Alarm pre column pressure, 根据所使用柱子的 耐受压设 置 High alarm, 如选择 0.3 MPa, 点击 Insert;

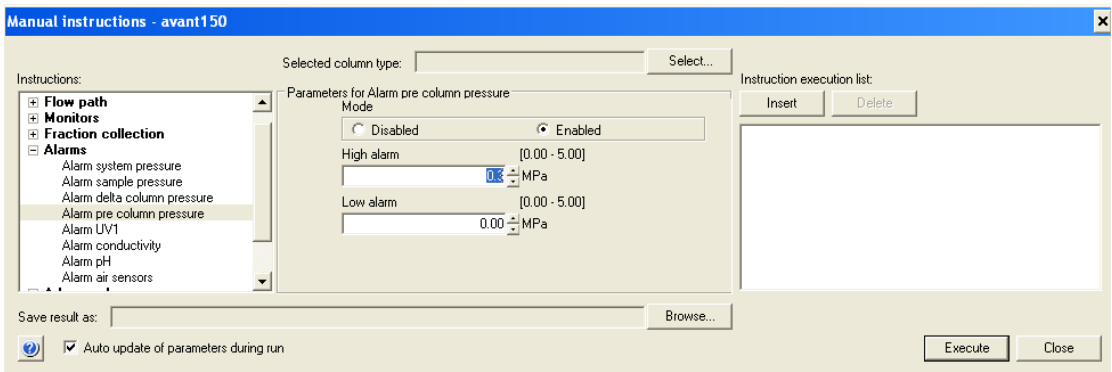

在 Flow path 命令组中选择 Column position , 在 Position 下拉框中选择柱 子需要连接的位置, 在 Flow Direction 复选框中选择溶液流向 Downflow 或者 是 Up flow, 点击 Insert;

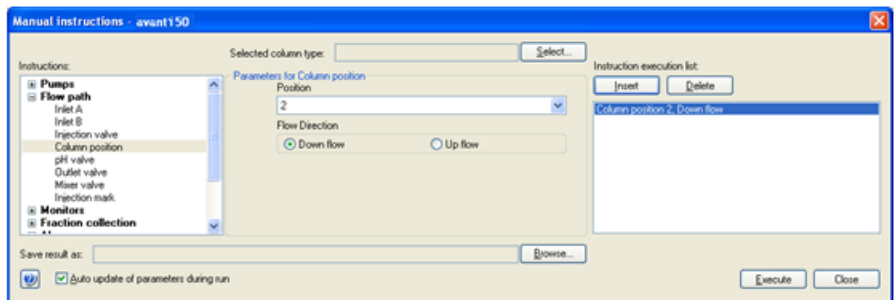

在 Pumps 命令组中选择 System flow, 在 Flow rate 一栏中输入一个较小的 流速如 0.5- 1 ml/min, 点击 Insert;

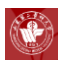

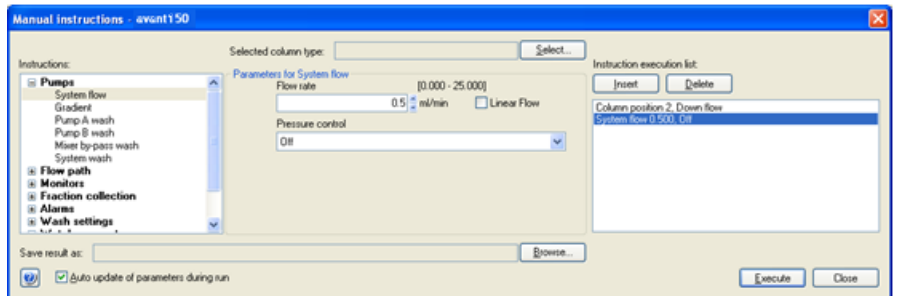

在柱位阀的相应位置上连接一根 PEEK 管,待 PEEK 管的出口有持续液体 流出时,除去层析柱的上堵头,先将层析柱上端的接口充满,排出接口中的气 泡。拧松层析柱下端堵头,将柱头与连接管出口相连拧紧。此时完全拧下层析 柱下端堵头,将下端接到柱位阀的 2B 口上。拧紧上接头,将流速调整为 2 ml/min,对层析柱进行平衡至少 1 个柱体积。平衡完毕后,单击 Pause 暂停;

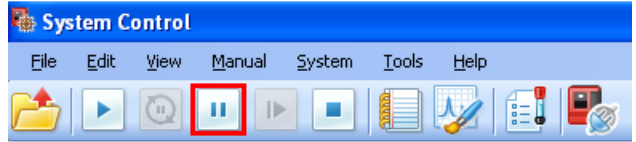

5. 样品环的安装与清洗

在上样阀的 LoopF 与 LoopE 口连接上 2 ml 的样品环,用注射器抽取缓冲 液, 连接到上样阀的 Syr 口上,推入缓冲液以清洗样品环,可重复几次;

6. 上样

用注射器吸取约 5 ml 的样品, 排除气泡后, 连接到上样阀的 Syr 口上, 将 注射器内的样品推入,并将注射器保留在上样阀上;

7. 平衡

- 1) 泵冲洗:操作同 3.1.3.2 步骤;
- 2) 在 Pumps 命令组中选择 System flow, 在 Flow rate 一栏中输入一个较 小的流速如 2 ml/min, 点击 Insert,然后点击 Excute 执行。

8. 准备收集器

在收集器的 casset 中按顺序放入一定数量的 15 ml 收集管;

9. 运行实验

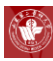

1) 在 Manual instruction 窗口中, 选择 Flow path > Injection valve, 上 样阀选择为 Inject 状态,点击 Insert;

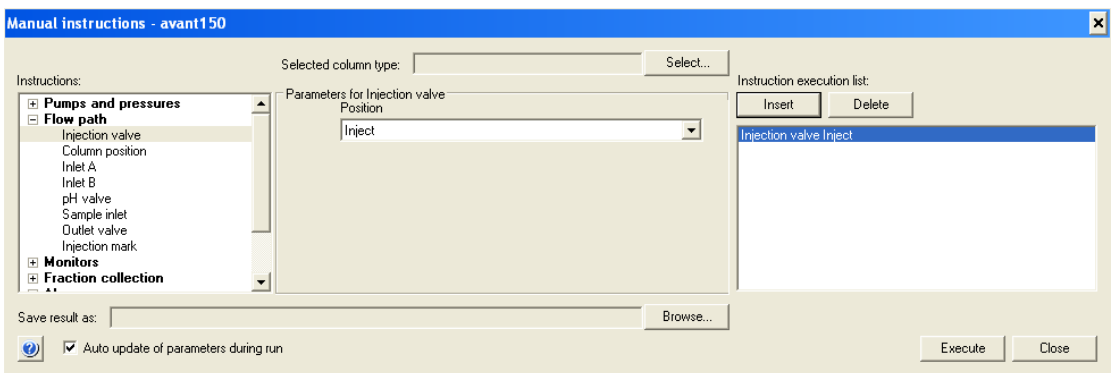

2) 在 Manual instruction 窗口中, 选择 Flow path > Outlet valve, 选择 出口阀位为 Frac;

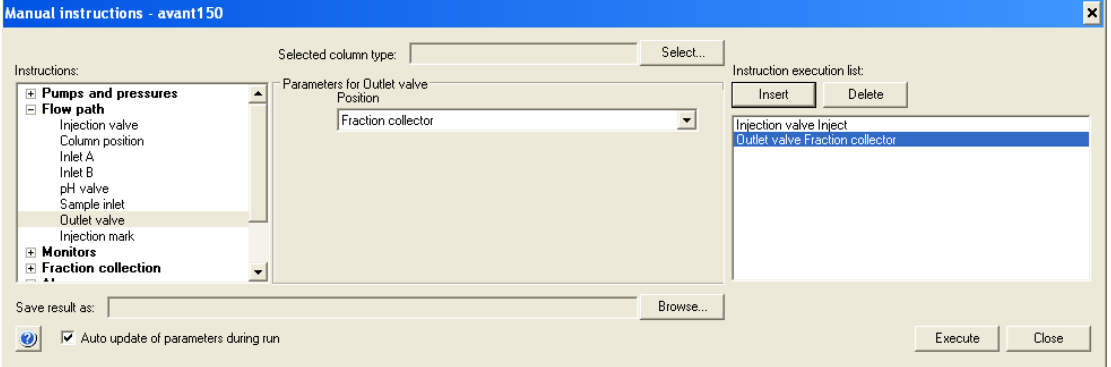

3) 在 Manual instruction 窗 口 中 , 选 择 Fraction collection > Fractionation, 设置 Fraction size 为 1 ml, 点击 Insert;

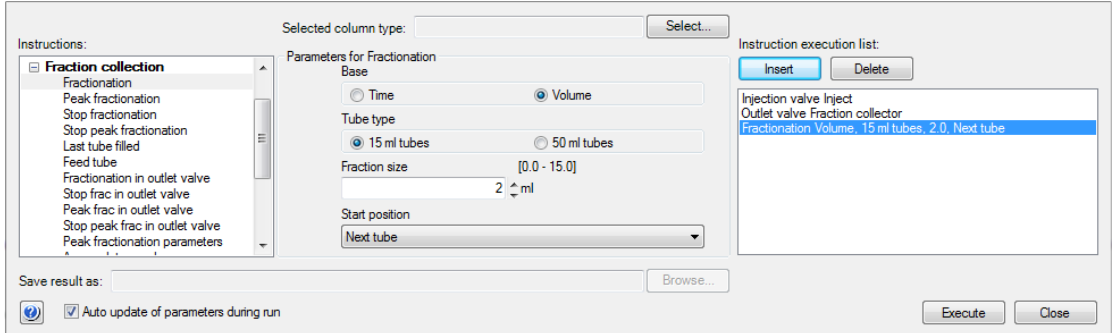

- 4) 在 Manual instruction 窗口中,选择 Pumps > System flow, 设置 Flow rate 为 5 ml/min, 点击 Insert;
- 5) 在 Manual instruction 窗口中,点击 Save result as 后面的 Browse;

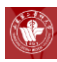

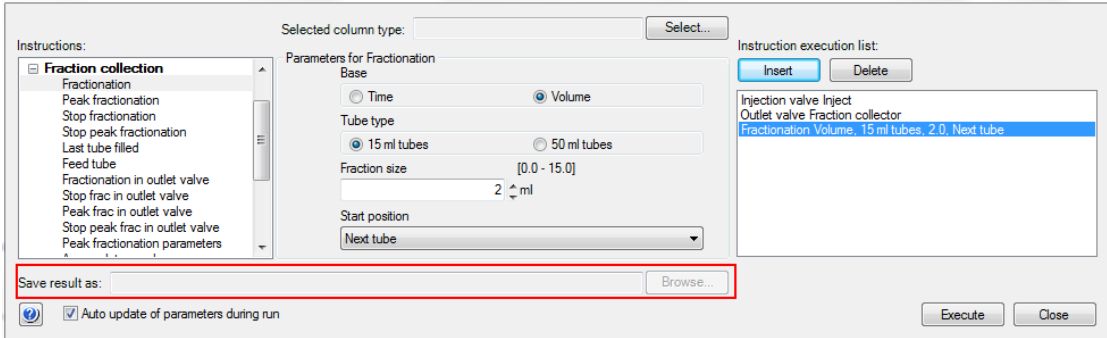

6) 在弹出的对话框中选择结果存储位置,输入文件名,点击 OK;

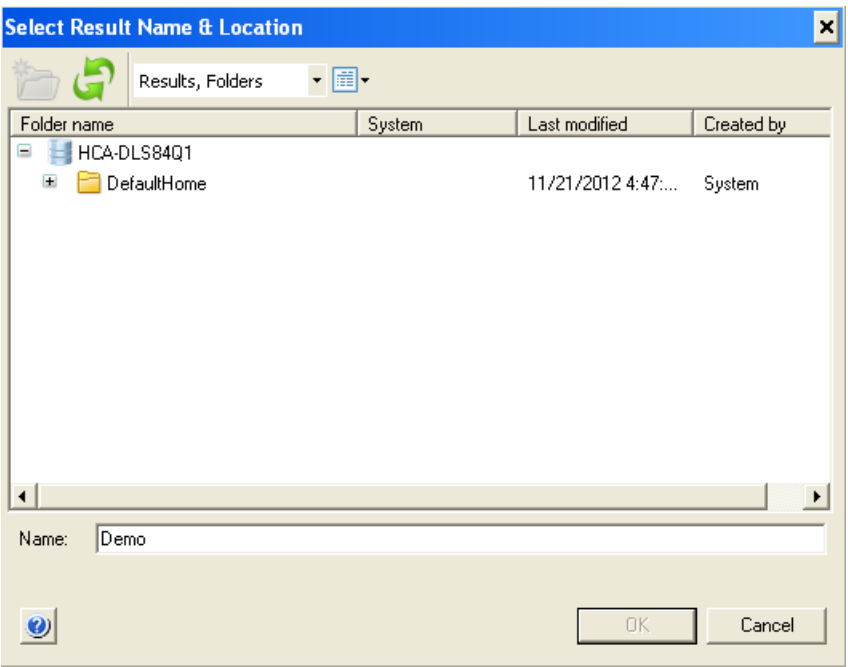

- 7) 点击 Execute 执行上述命令;
- 8) 待紫外与电导峰均出现后,点击工具栏中的 End,停止实验;

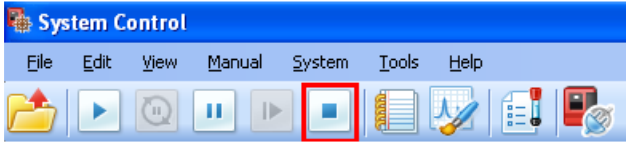

10. 结果分析与讨论

切换到 Evaluation 窗口中,选择保存的结果并打开分析。

#### 使用注意事项

使用完毕后请充分冲洗管路并做好台面卫生。

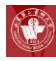

### **Waters e2695** 高效液相色谱仪简明操作规程

#### 操作步骤

- 1. 打开电源开关至 ON(1)的位置,依次接通 2695 主机、检测器、计算机的电 源。双击电脑桌面上的 Empower 图标, 出现 Empower 登录窗口, 进入 Empower Pro 窗口;
- 2. 双击浏览项目图标,出现选择项目以及系统的画面,在右框中选择所需的 色 谱系统,然后单击"确定";
- 3. 在 2695 分离单元上的操作:
	- 1) 启动诊断程序完成后,"分离单元"将进入 Idle (空闲)模式,流动相 脱气确认所有溶剂管路都充满溶剂, 按【 Menu/Status 】, 进入 " Status (1) "屏幕。光标选" Degasser ", 按【 Enter 】, 显示选项 屏幕, 光标下移选"On", 按【 Enter 】。光标再选" Compomtion "中 欲使用的流动相, 输入 100%, 按【 Direct Function 】, 光标选" Wet Prime ", 按【 Enter 】, 显示" Wet Prime "屏幕, 输入 7.5ml/min 和 2min, 按【 OK 】, 待限定时间结束后, 对每种流动相重复操作;
	- 2) 冲洗自动进样器在" Status ( 1 )"屏幕下,光标选" Composition ", 输入流动相的组成。按【 Direct Function 】, 光标选" PurgeInjector ", 按【 Enter 】, 显示" Purge Injector "屏幕, 输入" Sample Loop Volumes 6.0", 光标下移" Compression Check ", 按任意数字键, 按 【 OK 】;
	- 3) 冲洗进样针在主屏幕下, 按【 Diag 】, 显示" Diagnositcs "屏幕, 按 【 Prime Ndl Wash 】,显示" Prime Needle Wash "屏幕,按【 Start 】, 30s 内应见溶剂从废液排放口流出。按【 Close】、【 Exit 】;
	- 4) 冲洗柱塞杆密封垫在主屏幕下, 按【 Diag 】, 显示" Diagnosities "屏 幕, 按 Prime Seal Wash, 显示" Prime Seal Wash "屏幕, 按【 Start 】, 待排放口有水流出,按【 Halt 】、【 Close】、【 Exit 】。
- 4. 双击 Empower Pro 窗口中的"运行样品"图标,选择项目进入"运行样品"窗 口,单击"编辑仪器方法",编辑建立一个新方法,或者打开一个已经建立

的方法;

- 5. 单击"监视器",启动泵运行调用的方法来进行进样前系统的平衡。待系统 基线已经平衡 15min 以上, 即可单击"运行样品"进样分析;
- 6. 关机:关机前,用 90%的水冲洗系统 40 分钟,然后用甲醇或乙腈冲洗系统 40 分钟,用适当的溶剂冲洗进样针和柱塞杆密封垫,然后关泵。再关闭计 算机和 Waters2695 分离单元电源开关,并做好使用登记。

- 1. 本设备需提前仪器管理员预约使用;
- 2. 拷贝数据请使用实验中心专用优盘。

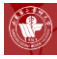

# 联系我们

地址:山东第二医科大学科技楼 C 座

办公室(C116 室):0536-8462461, 0536-8462463;

主任办公室(C106室): 0536-8462460

电子邮箱: syzx@sdsmu.edu.cn

网址: [http://syzx.sdsmu.edu.cn](http://syzx.sdsmu.edu.cn/)

邮编: 261053